# Ink Manager

Training Manual

Vale-Tech Ltd
12 Depot Road
Newmarket
Suffolk, CB8 0AL, UK

Tel: +44 (0) 1638 66 85 83

Fax: +44 (0) 1638 67 67 20

Email: sales@vale-tech.co.uk

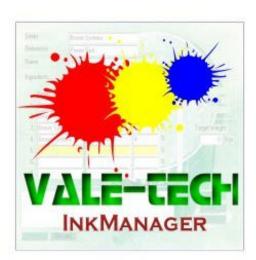

## **CONTENTS**

## Windows® Ink Manager – An Explanation

## **How To Use Ink Manager**

Simple – No Stock Control
Intermediate – Single Location Stock Control
Advanced – Multi-location Stock Control

## **Before You Begin**

## **Getting Started**

Setting Defaults
Create Base Colours
Create Recipe Formulations
Blend from a Recipe
Summary

## **Making Your Stock and Inventory Work**

Intermediate - Single Location Stock Control

## **Batch Numbers and Traceability**

Setting Current Batch Numbers
Batch Number Report

## **Other Weighing Functions**

Show Scales Container Sizes

# **Preparing Your Workload**

Mix List Estimator

## **Minimising Your Stock Levels**

Re-Work Old Inks To New

Windows® Ink Manager from Vale-Tech is an effective computerised ink management system.

It maintains information on recipe formulations and base colours, provides accurate weighing facilities, manages the stock and inventory information and provides full reporting functions.

The Main Menu Bar directs you to the main areas of operation. By selecting any one of the options from the Main Menu Bar, the services related to the option selected become available.

However, some areas will inter-relate and can often be accessed from alternative areas when in normal operation.

#### **DON'T START THE INK MANAGER PROGRAM JUST YET.**

Please take the time to read the first few pages until we get to the point when we start to use lnk Manager.

#### Main Menu Bar

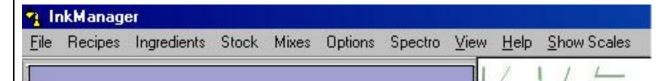

#### **FILE**

Pressing the **FILE** option, offers the following functions...

**Database** – can be secured and restored and recipe formulation files can be imported into the system automatically.

**Print Setup** – sets the criteria for the main report printer attached to the system.

**Refresh** – refreshes the list of the current recipe formulations being displayed.

**Log Off** – signs you off as the current named user and allows anyone else to sign into the system with a new user name and password.

**Exit** – exits the lnk manager program completely.

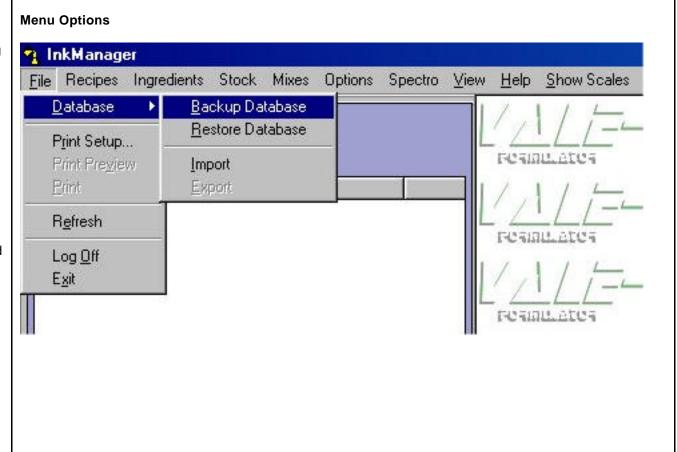

#### **RECIPES**

Pressing the **RECIPES** option, offers the following functions...

**New** – allows you to add a new recipe formulation.

**Edit** – allows you to change the information in a recipe formulation. Here you can add or remove base colours and change the values of any of the base colours.

**Edit Stock Record** – allows you to change the information held against the selected recipe formulation.

**Copy** – will copy one recipe formulation to create another.

**Delete** – will remove a recipe formulation.

**Blend** – starts the weighing procedure and lets you mix a recipe formulation.

**Estimate** – takes you to the Estimating screen in order to evaluate quantities of the selected colour to be used on a print run.

**Add To Mixes** – writes an entry into the Mix List with a Job Number and Quantity. The recipe can then be mixed at a later time.

**Re-work** – allows you to use up old colours from your stocks to make new colours.

**Print** – will print the information about a selected recipe(s).

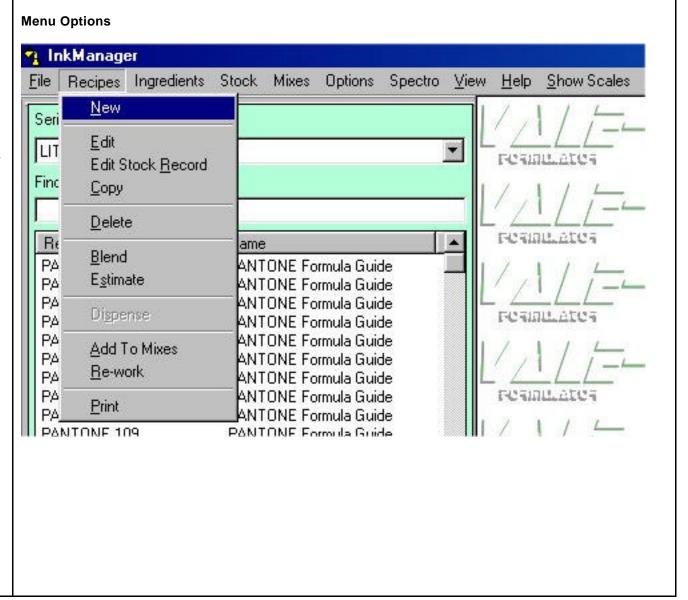

#### **INGREDIENTS**

Pressing the **INGREDIENTS** option, offers the following functions...

**Add** – allows you to create a new base colour for the selected ink series.

**Edit** – allows you to change information about a base colour.

**Copy** – will copy one base colour to create and another.

**Delete** – will remove a base colour from the selected ink series.

**Print** – will print the information about a selected base colour(s).

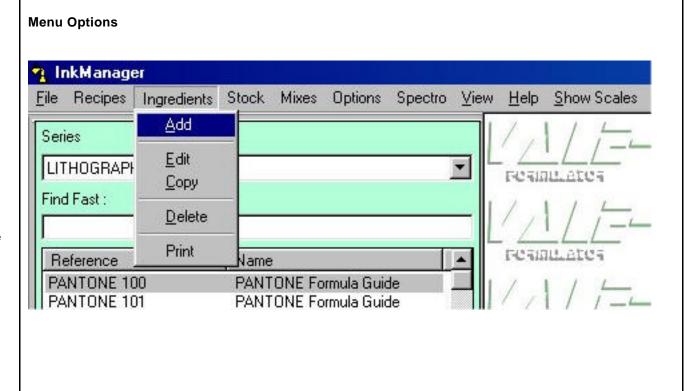

#### **STOCK**

Pressing the **STOCK** option, offers the following functions...

**View** – allows you to produce any one of the following reports.

**Suppliers** – allows you to maintain information on your suppliers.

**Goods In** – increments the stock levels from deliveries made to the company of base colours, mixed colours and other goods.

**Returns** – books back in any returns from print runs, press, and loan materials or sold goods.

**Check Stock** – will give you the current stock quantity held of the selected base colour, mixed colour or other component.

Change Barrel – is where you can enter the batch number of the barrel, pot, tin or container of the component currently being used. A batch number entered at this point will be included in any subsequent mix until the batch number for the component is next changed.

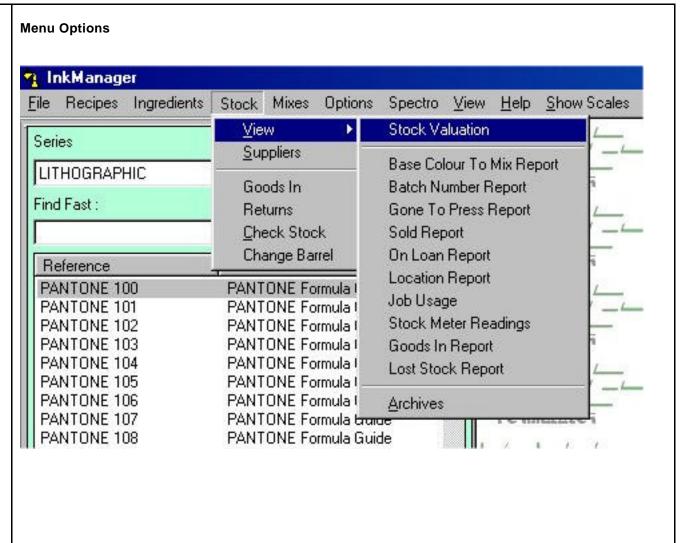

#### **MIXES**

Pressing the **MIXES** option, offers the following functions...

**Delete** – will delete a single selected entry contained within the Mix List. (The Mix List is normally created from the RECIPES area, the ESTIMATOR area or when creating DESIGNS).

**Delete All** – will remove ALL entries within the Mix List.

**Blend** – will begin the weighing procedure of the selected entry held within the Mix List.

**Print Standard Label** – produces a standard plain label.

**Print Barcoded Label** – will print the 3-part bar code label. (*This is used in conjunction with the Q-Manager Automated Batch Queueing System*).

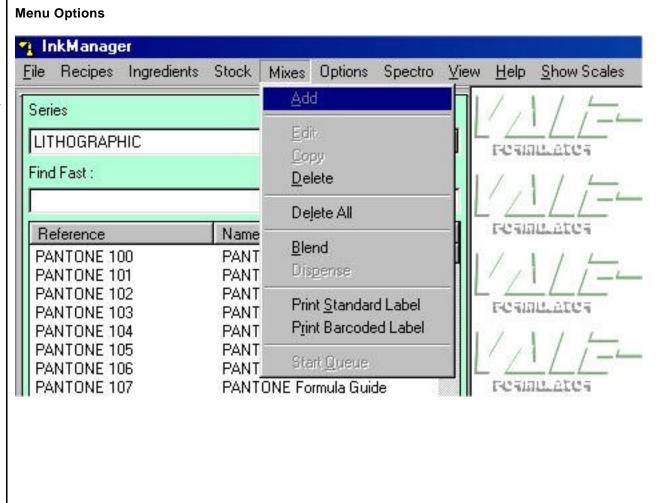

#### **OPTIONS**

Pressing the **OPTIONS** option, offers the following functions...

**Settings/General** – allows you to preset any functions and variables that may be needed and more suited to the way in which you work: i.e. which type of ESTIMATOR should be used.

Container Sizes – allows you to set the names and weights of the pots you use for mixing inks. Pot weights are generally used when returning items to stock: it is an easy way to accurately calculate the weight of the contents of a container.

**Scale Calibration** – allows you to perform the calibration function on the scale.

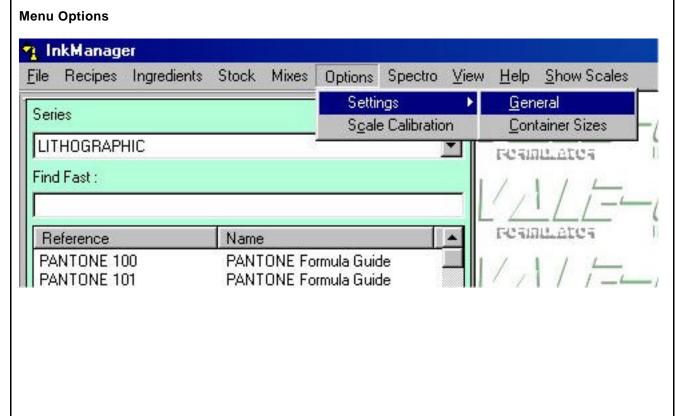

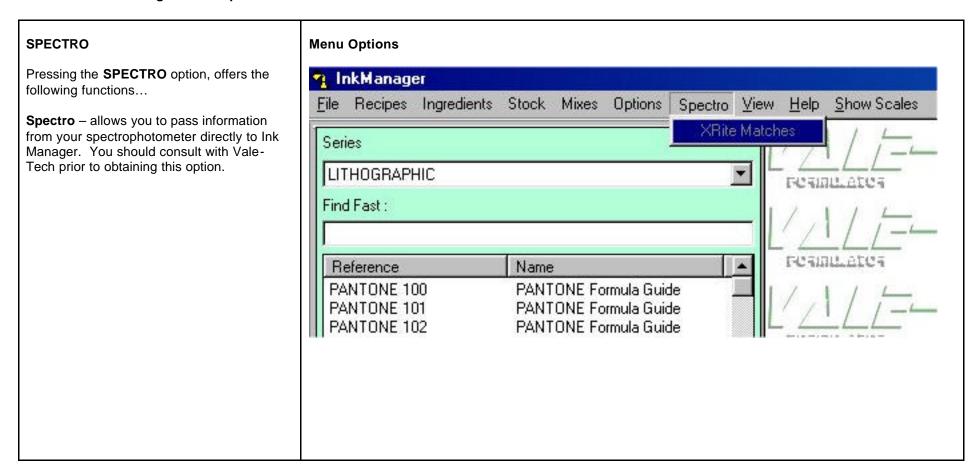

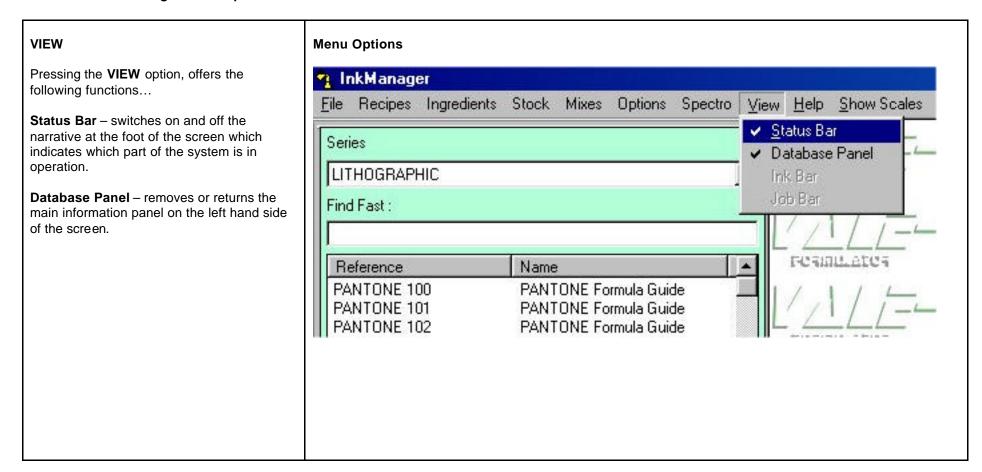

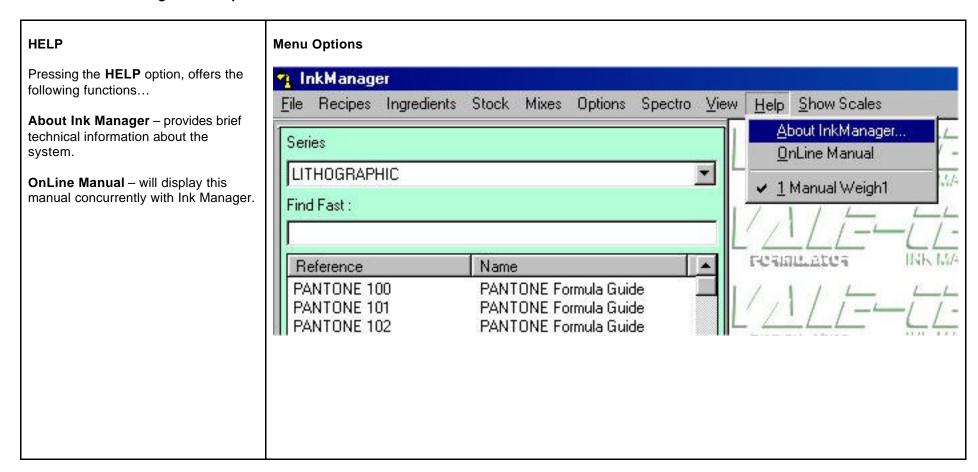

#### **SHOW SCALES**

Pressing the **SHOW SCALES** option, offers the following functions...

This function turns the Scales ON and OFF resulting in a standard set of scales when required.

Close – will remove the scales display.

Tare – will set the scales to ZERO.

Copy – copies the scale reading so that the information can be used elsewhere.

Label – will produce a weight only label on the bar code printer.

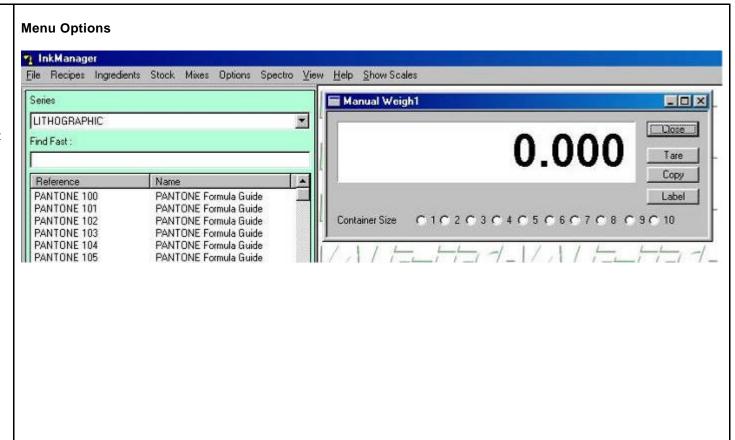

# How To Use Ink Manager

| SIMPLE       | <b>No Stock Control</b> . In its simplest form, you can begin to use Ink manager immediately, by entering the base colour information, creating recipes from the base colour information and then produce mixed colours using the scales. This method takes no account for any stock being introduced into the system nor for and stock control or reporting functions of any major significance.                                                                                                    |
|--------------|----------------------------------------------------------------------------------------------------|
| INTERMEDIATE | Single Location Stock Control. In order to achieve the same accurate weighing system with a full Stock Control function, this option should developed and used for the business. It will mean that you will maintain levels of stock in a single location: i.e. when stock is received or return the quantity for that item is shown as a single quantity in stock. When blending or goods-out is used, that single item quantity will be reduced and maintained as a single quantity item. All subsequent reports will detail all movements of goods in and out and account for all materials used. |
| ADVANCED     | Multi-location Stock Control. This works in exactly the same way as the INTERMEDIATE except that the stock control system can individually identify barrels, pots, containers and tins. This means that old stock can be used first or selected items of stock can be clearly identified and managed. All subsequent reports will detail all movements of goods in and out and account for all materials used on an individual and collective basis.                                                                                                    |

## **Before You Begin**

Whether you choose to use Ink Manager as a Simple, Intermediate or Advanced system, there are decisions and sections of the program that you need to visit first in order to give Ink Manager a basic understanding of your requirements.

Whatever your choice you should now be in a position to use Ink Manager.

Firstly, visit the OPTIONS section to preset any information that is relevant to the way in which you are to use lnk Manager.

You will need to enter the details of the base colours and recipe formulations.

You can now begin using Ink Manager.

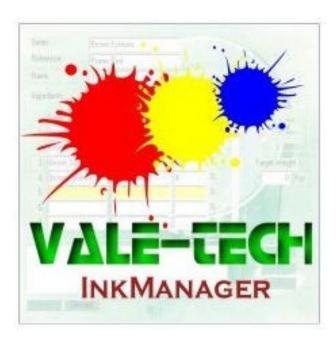

To start the Ink Manager program, doubleclick the Ink Manager icon on your screen.

This displays the Logon Screen. Enter "Administrator" as the User Name and "Admin" for the password. Please note that they should be spelt exactly as shown here.

Press the "OK" button and the Main Screen will be displayed.

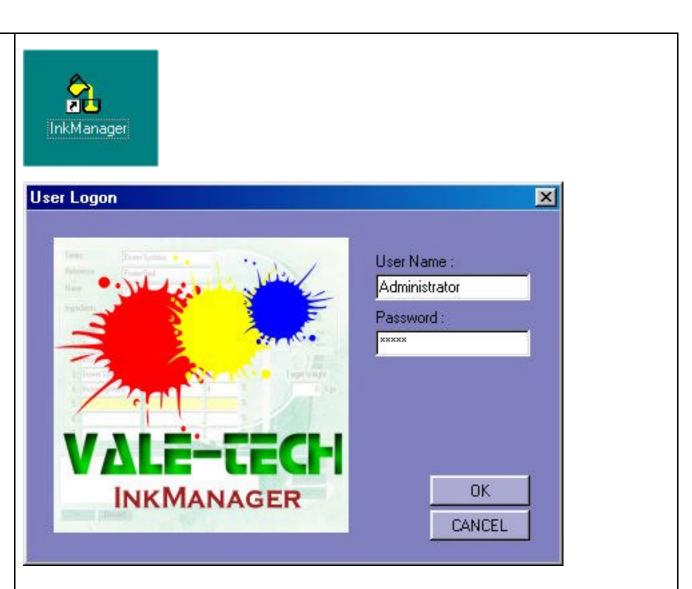

## **Setting Defaults**

Select **OPTIONS**, **SETTINGS** then **GENERAL**. This displays the section of the program where default information is entered.

The Hardware Tab allows you to configure Ink manager to the hardware system you are using. For manual systems select either **Formulator** or **Formulator Integra** as the hardware. Nothing else will need to be changed.

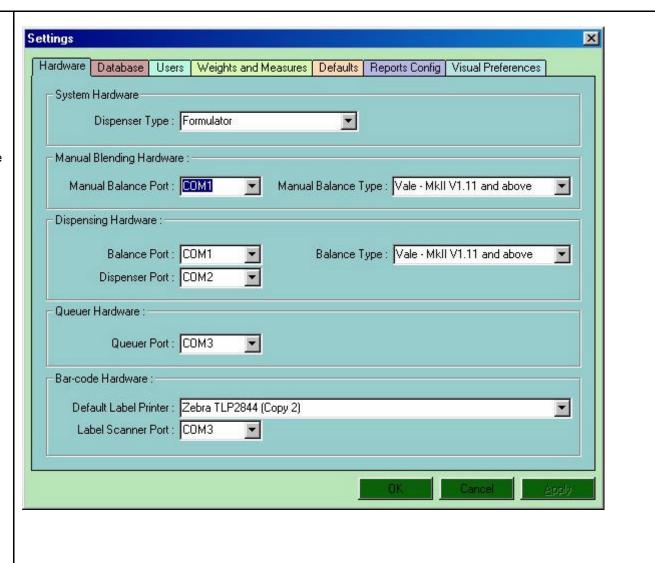

Keeping the SETTINGS section displayed...

The Database Tab allows you to network your database information if required.

If you need to be advised that stock levels are low whilst blending, tick the appropriate box at the foot of the screen.

You can also increase base colour cost prices and recipe costs by pressing the "Update all recipes" button.

If you are using the Stock Control system and enter cost prices of your base colours and components, you must use the "Update all recipes" button...but leave the percentage vale as zero. This will insert a recipe cost for each recipe in the database.

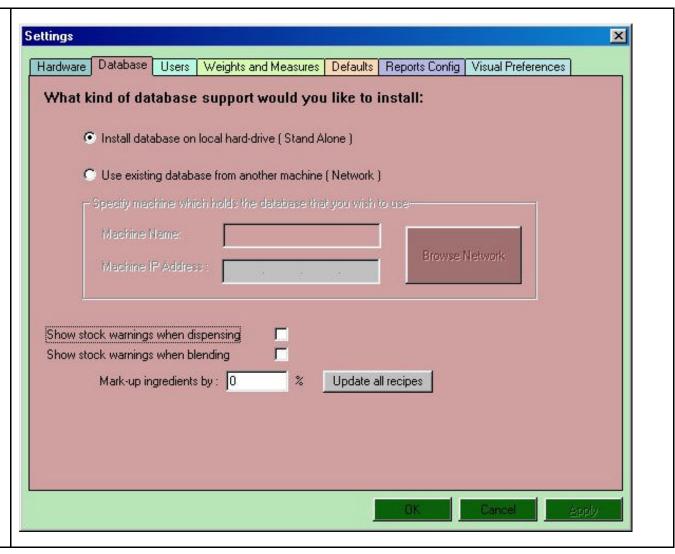

Keeping the SETTINGS section displayed...

The Users Tab allows you to manage the users of your Ink Manager system.

Here you can add new users to the system and set the criteria for what parts of lnk Manager that they can use.

To add a new user, press the "Add" button.

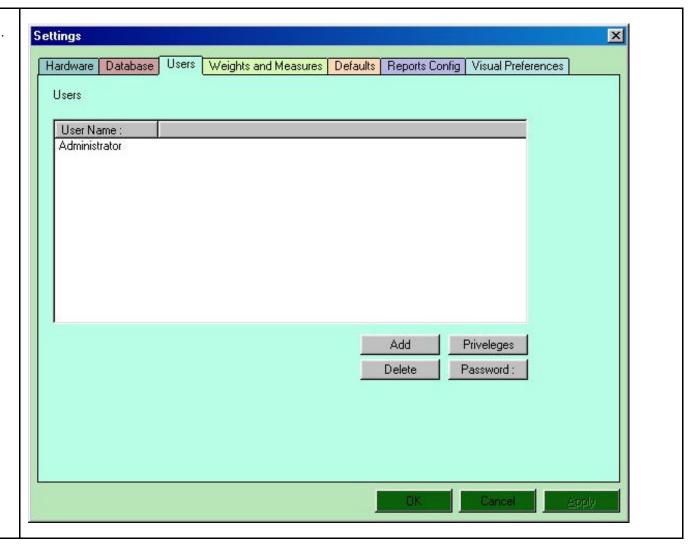

To add a new user, press the "Add" button. New User X Enter the new user's name and a password: you will need to confirm the password in the User Name: next box. fred Press the "OK" button. Password: xxxx OK Confirm Password: CANCEL xxxx Settings "fred" is now a user on your system. User Hardware Database Users User Name: Administrator fred

To enable "fred" to use all or parts of the lnk User Privileges × Manager system, you will need to make those selections by pressing the "Privileges" Dispenser Function Recipe Functions button. Г Machine Configuration Recipe Creation V Г Highlight the user "fred". Recipe Deletion Dispensing V Г Recipe Editing Delete Dispenses Press the "Privileges" button. V Add Dispenses Estimation V Recipe Blending Reset Machine Put a v against each part of the system that V Recipe Re-working "fred" can use. Stock Control Functions Ingredient Functions Press the "OK" button. V Change Supplier Details 굣 Ingredient Creation V View Reports 굣 Ingredient Deletion V Goods In ☑ Ingredient Editing V Returns V Check Stock General V Change Barrel Bacup/Restore Database 🔽 V Import/Export Database 굣 System Settings ₽ Database Settings V User Settings V Weight Settings OK ⊽ Defaults Settings V Reports Settings CANCEL V Visual Settings

Keeping the SETTINGS section displayed...

The Weights and Measures Tab allows you to set weight units, length units and decimal places of weights and percentages.

The Split Mixes box holds a number whereby it will split a mix at that point. Example is that if you are you using a 10Kgs scale and you have a result from the ESTIMATOR giving a mix quantity of 15Kgs, the system will make 2 entries in the Mix List – one at 10Kgs and another at 5Kgs because of the limit on the scale being used.

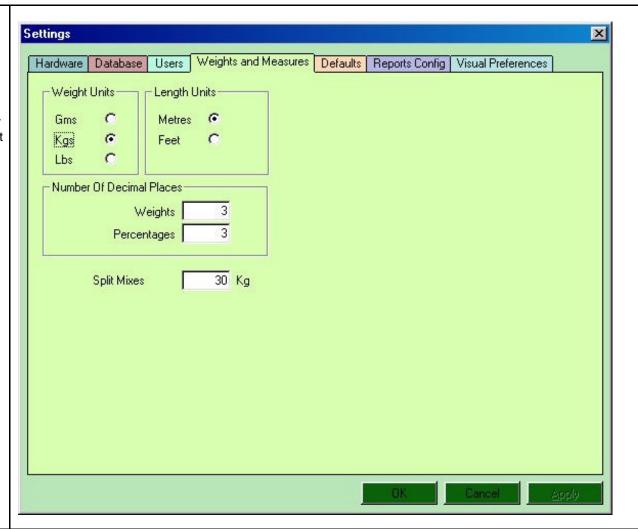

Keeping the SETTINGS section displayed...

The Defaults Tab allows you to set your mesh size (if screen printing), default ink series to be used and which ESTIMATOR to operate.

When you have created your ink series, you can set it as the default here by selecting it from Default Series.

Double-click Recipes and Double-click Ingredients means that if you double-click the mouse key in those areas, the selection with the 'bullet' adjacent will be performed. Example here is that if a recipe is double-clicked, the immediate action is to open the Blend procedure.

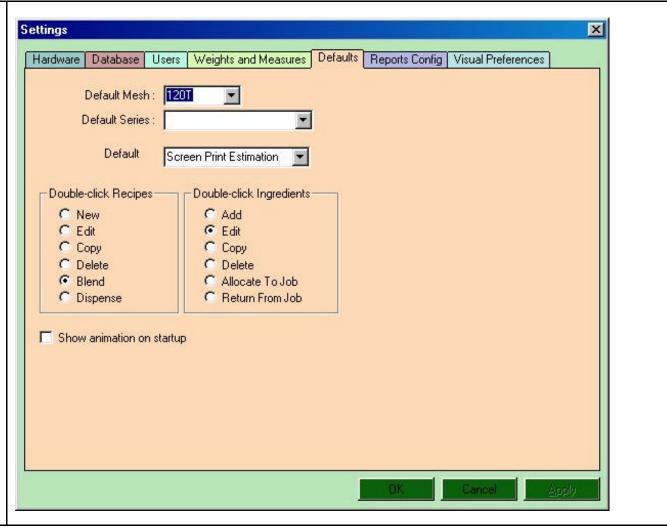

Keeping the SETTINGS section displayed...

The Reports Config Tab allows you to select which labels to print when using a bar code label printer.

The Bar Code Label Program would be supplied with the system.

Blend Label File is the label produced from the Blend procedure.

Goods Label File is the label produced from the Goods-Out procedure.

Quantity Label File is the label produced by the Show Scales procedure.

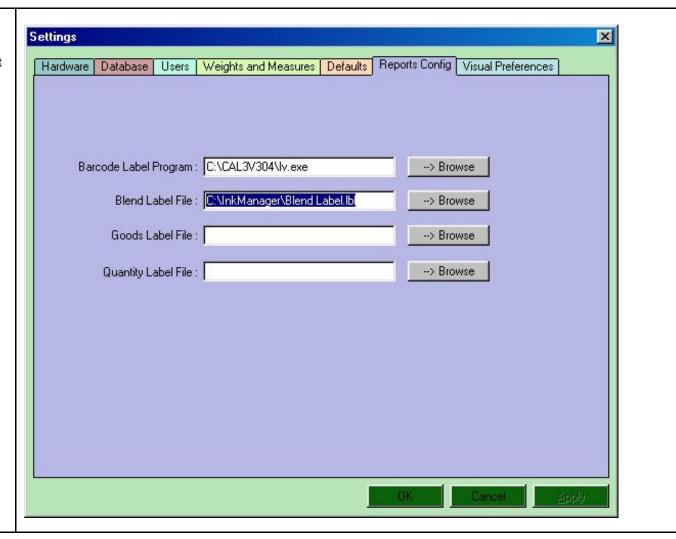

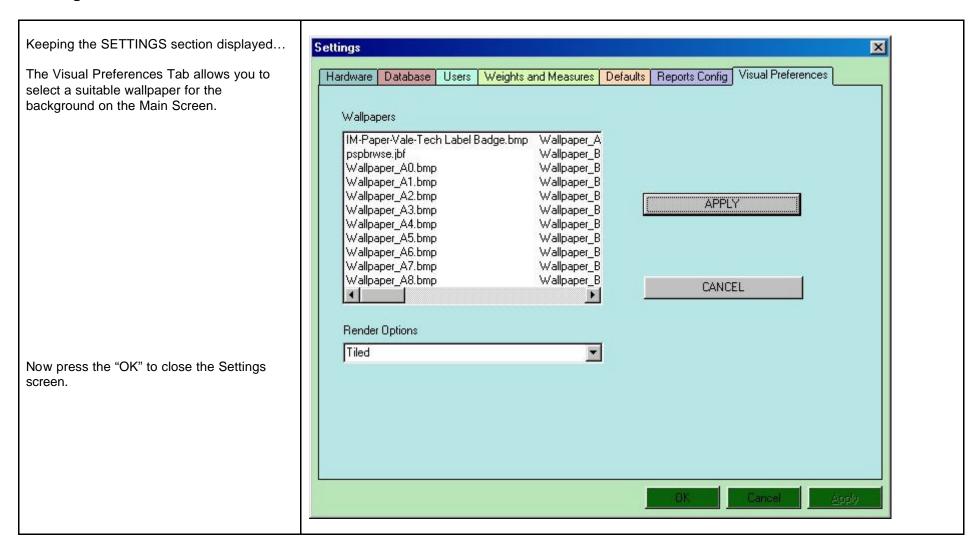

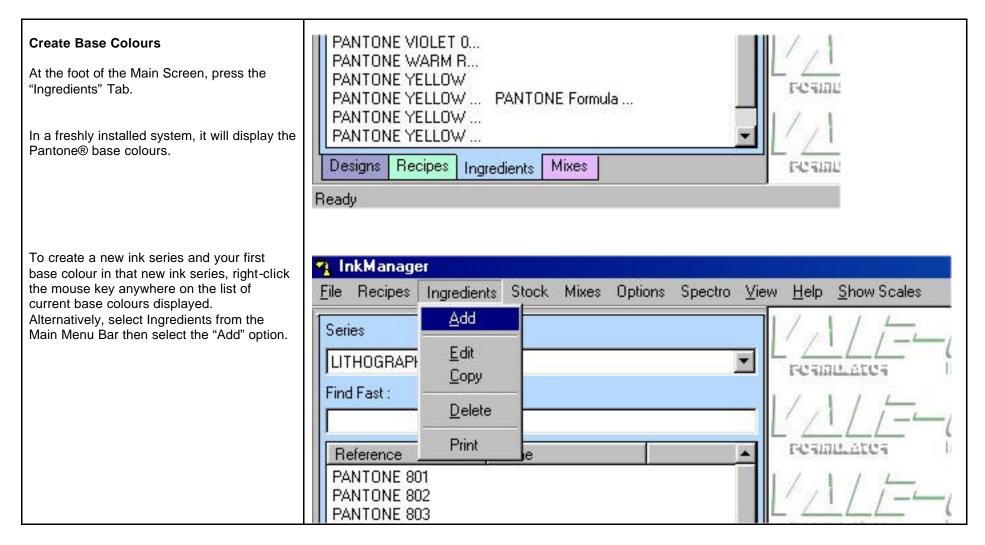

#### **Create Base Colours**

The Add Ingredient box will be displayed.

If this is a newly installed system, it may display some information from the Pantone® bases.

Enter the information about the base colour that is relevant to your business.

Enter the name of your new Ink Series.
Enter the reference of this base colour.
Enter a name for this base colour (if needed).
Select Screen or Non-screen Ink
Enter a mileage (if appropriate).
If you are using screen ink, you may want to enter a mesh size for this base colour.
Enter a Specific Gravity for this ink (if appropriate).

Enter the cost price for this base colour if needed.

Enter the Re-Order Point if needed.

Enter the Quantity if needed.

The Batch Number is not important at this stage.

Place a v against Bought In if you buy this material in.

Press the "Save" button.

Your new ink series will have been created containing your first base colour.

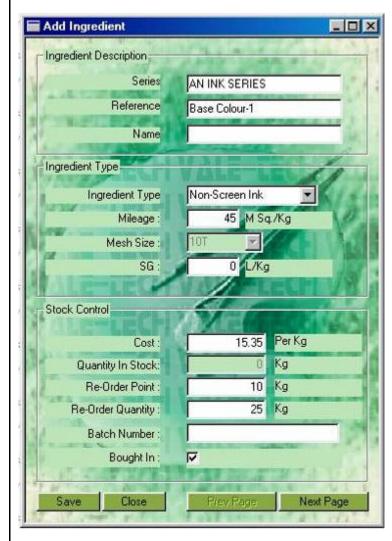

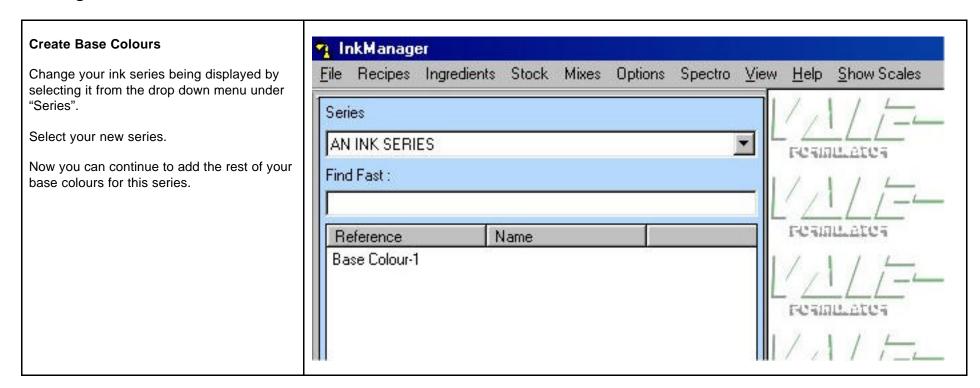

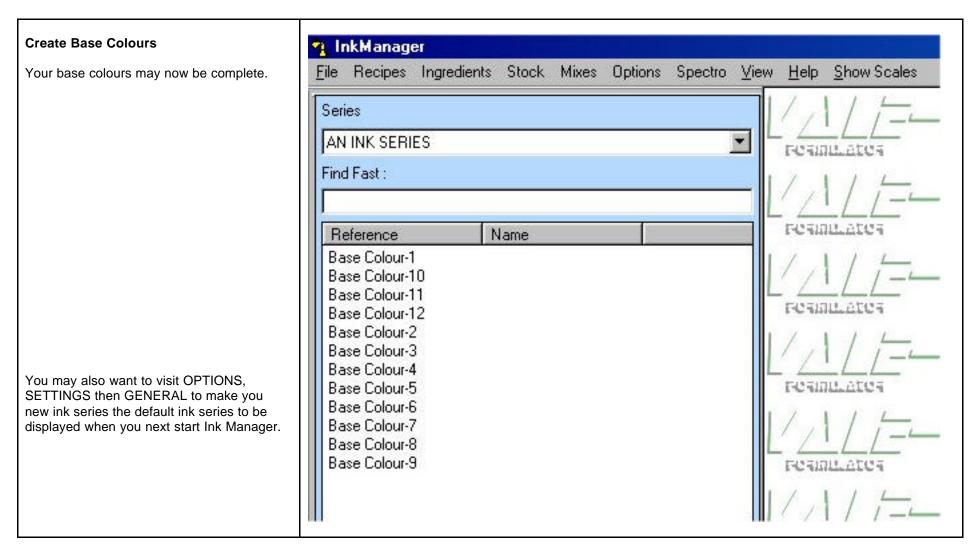

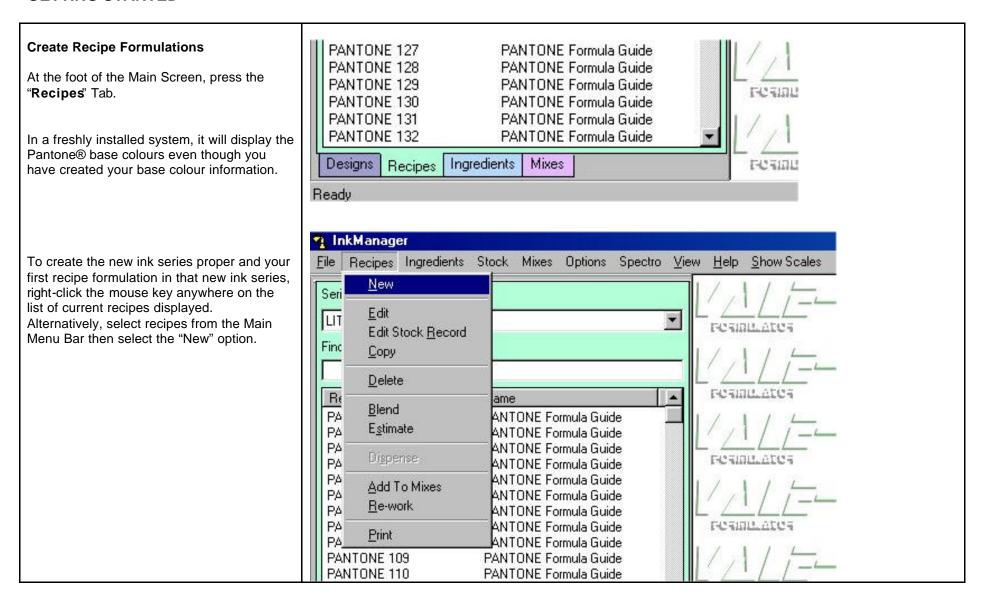

## **Create Recipe Formulations**

This displays the New Recipe Box.

Note that the title needs to be changed to the name of your new ink series and MUST be spelt exactly the same as when you created your first base colour.

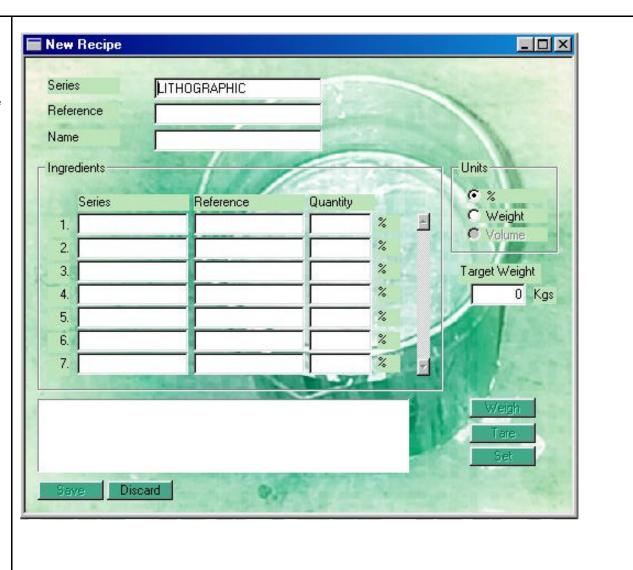

## **Create Recipe Formulations**

Enter the name of your new ink series.

You can create your new recipe formulation by percentages, weight or use the scales to weigh in the base colours.

This example will create a new recipe by percentage: therefore note that the selection under '**Units**' is left at "%".

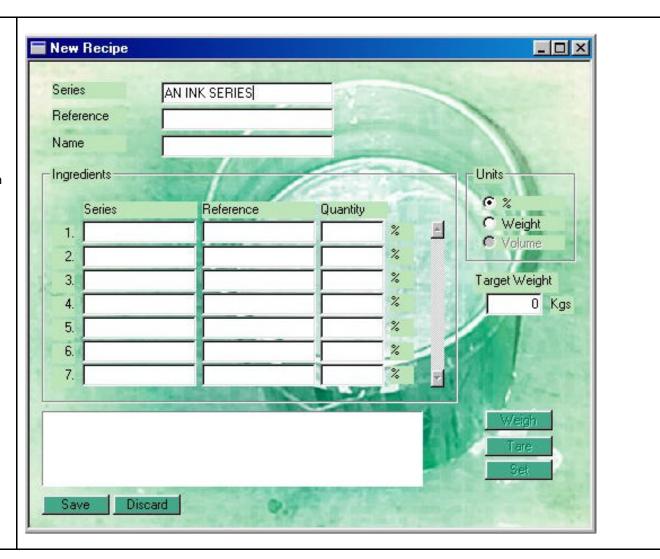

## **Create Recipe Formulations**

Now press the "Ingredients" tab at the foot of the screen. This should display the base colours from the ink series that you are creating.

If it doesn't, then change the ink series to the one that you need by selecting it from the drop down menu under 'series'.

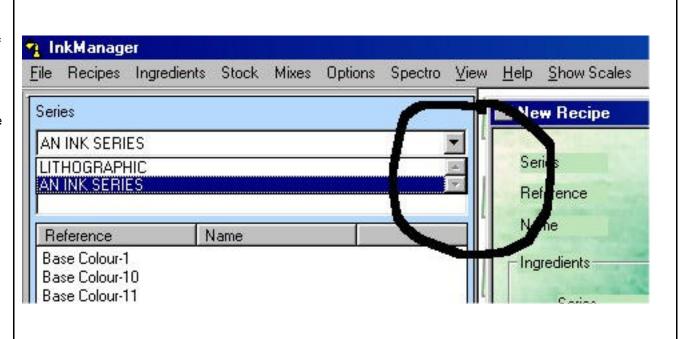

#### **Create Recipe Formulations**

Your screen should now look something like this.

You now need to enter the names of the base colours to be used into the 'Series' box in the New Recipe screen.

There are 2 ways to do this. Firstly, you could type the names in manually – but they MUST be spelt exactly as you see them in the list displayed.

Alternatively, and far more effectively, is to "click and drag" the base colours to the Series box on the New Recipe screen.

To do this, select the base colour you need by left-clicking the mouse button – DON'T LET GO...KEEP THE MOUSE BUTTON DOWN.

Now simply drag the name of the base colour to the New Recipe screen, then let go of the mouse button.

The name of the base colour will appear in the next available box in the New Recipe screen.

Repeat this for all the base colours required.

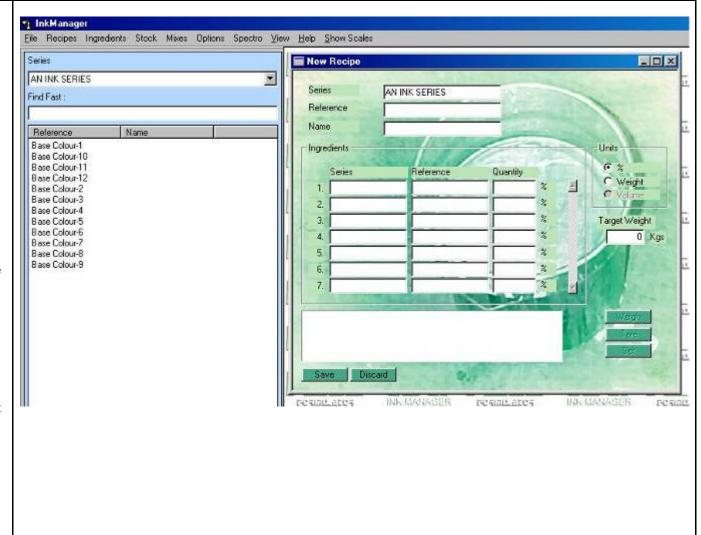

## **Create Recipe Formulations**

You should now have a screen that looks something like this.

Now enter a "Reference" to give your new recipe a name.

In turn, click in each "Quantity" box for each base colour and enter the percentage for that base colour.

Note that the total percentage MUST be equal to 100%.

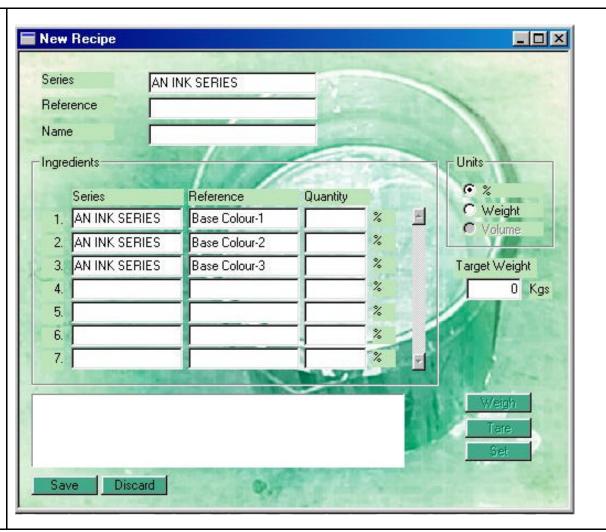

## **Create Recipe Formulations**

You should now have a screen that looks something like this.

Now press "SAVE". Now press "DISCARD"

Now press the "Recipes" tab at the foot of the screen. Choose your new Ink Series from the drop down menu under "Series".

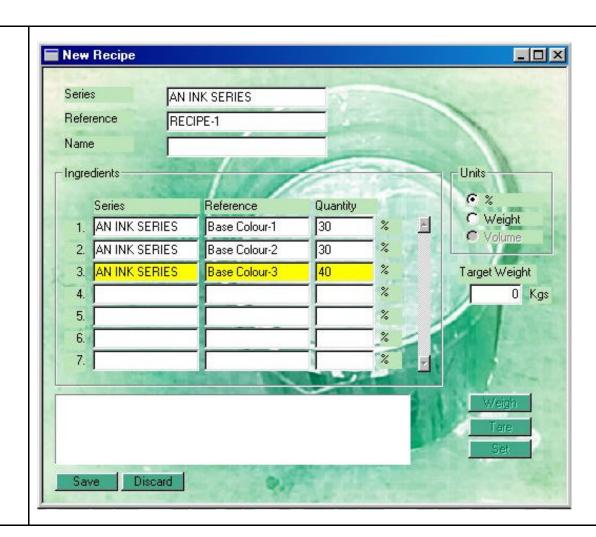

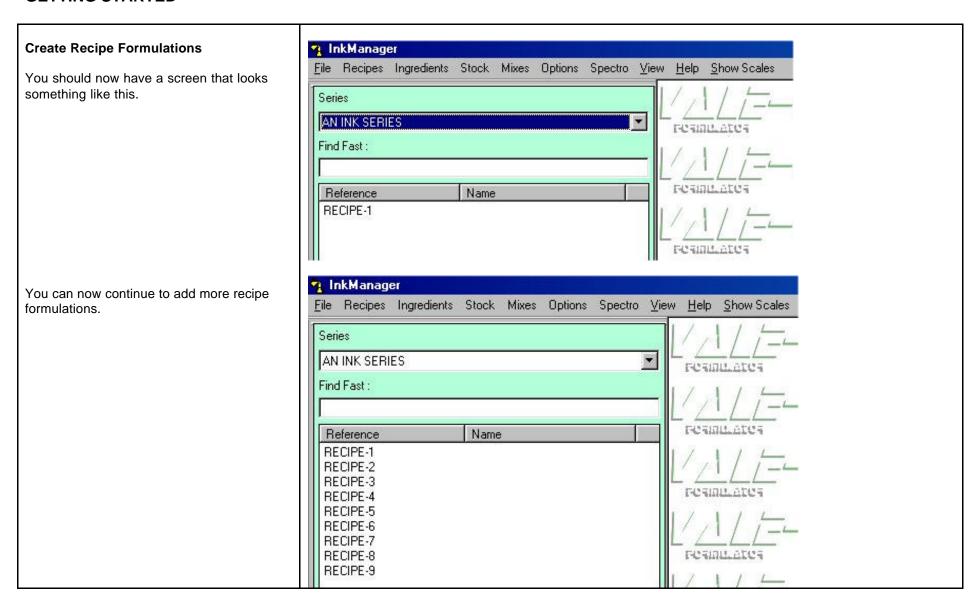

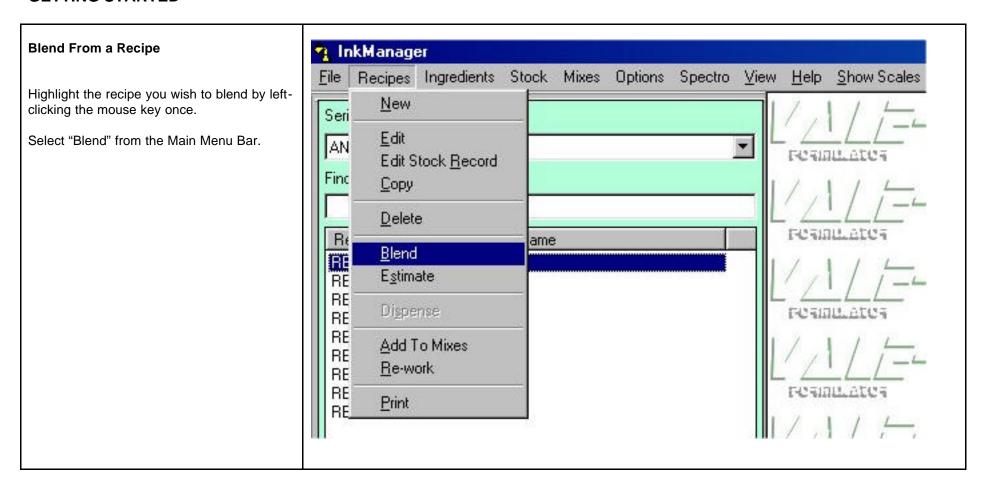

### **Blend From a Recipe**

The first thing you will be asked for will be the weight of the mix.

Enter the weight of the mix. (In our settings, we selected our weights in Kilograms).

For this example, enter a weight of 100gms as ".1".

The Blend Recipe screen is now displayed with the base colours and the weights of the base colours as a percentage according to the weight of the mix required.

Press the "START" button on the Blend Recipe screen.

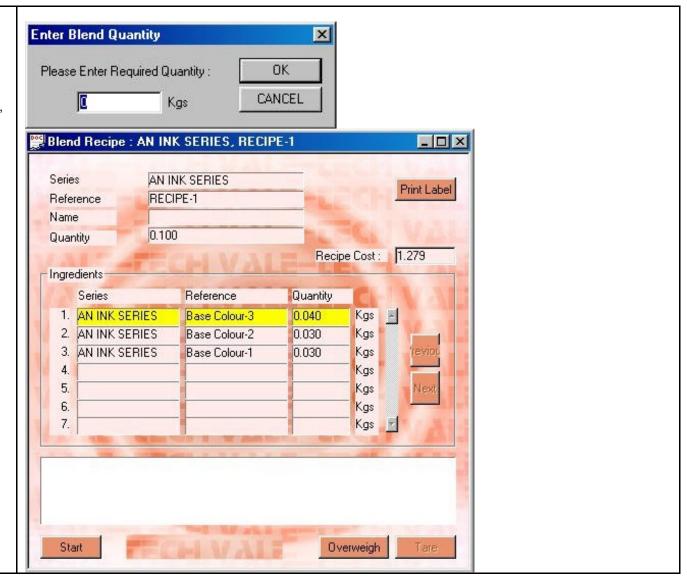

#### **Blend From a Recipe**

This switches on the scales and displays the weight needed of the first base colour.

Put your container on the scales and press the "**Tare**" button.

Introduce the first base colour into your pot until the scales read ZERO.

STOP!

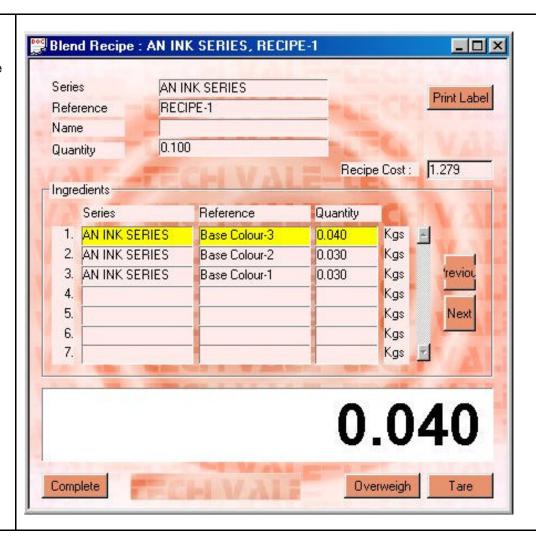

# Blend From a Recipe

You now have the right quantity of your first base colour.

Press the NEXT button on the Blend Recipe screen.

Repeat the process for each base colour listed in the Blend Recipe screen.

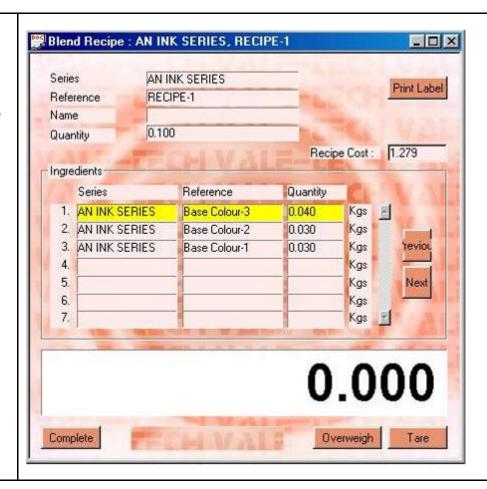

#### **Blend From a Recipe**

When you have entered the last quantity of the last base colour, you screen should look something like this.

The scale reading of ZERO signifies that the correct amount of the last base colour has been entered. The quantity boxes for all other base colours should read ZERO: this signifies that the correct quantities of those base colours have been added correctly.

Press the "Complete" button on the Blend Recipe screen.

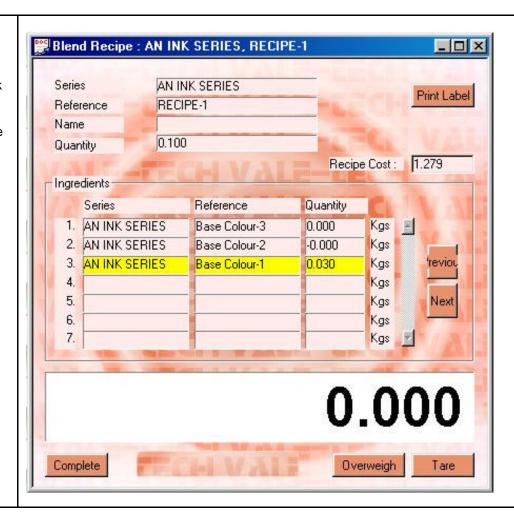

# Blend From a Recipe

You will now have the "Goods-Out" screen displayed.

This is the screen that determines where the mixed ink is to go and for which area it is booked.

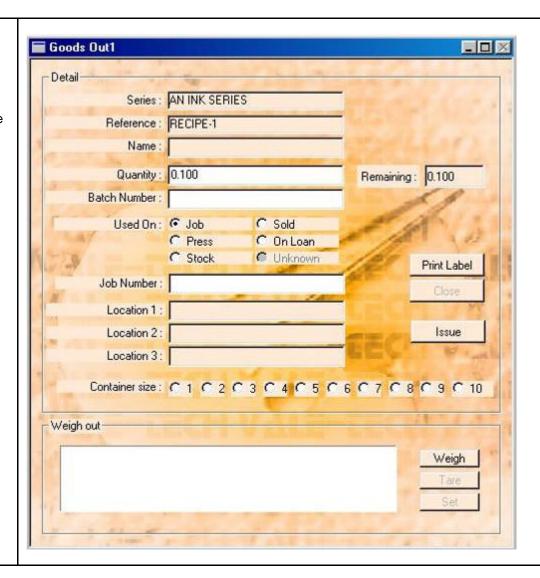

# **Blend From a Recipe**

For this example, press the "Press" option on the Goods-Out screen.

Note that the Job Number box becomes unavailable.

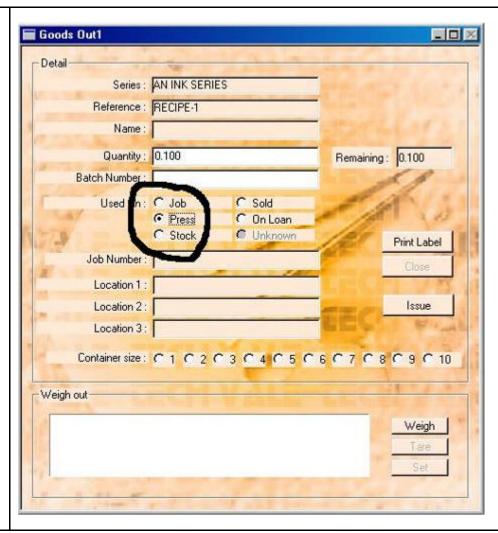

# Blend From a Recipe

Press the "Issue" button.

This will issue the quantity of the recipe mixed to "Press".

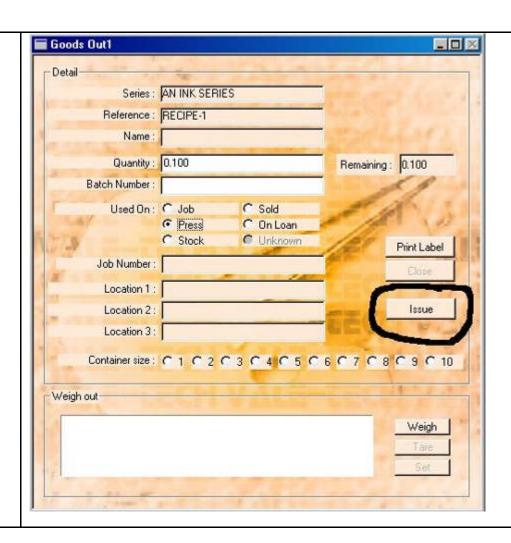

# Blend From a Recipe

The quantity has now disappeared.

Press the "Close" button.

The Goods-Out screen will disappear and you will now be ready to create another mixed colour using the blend screen.

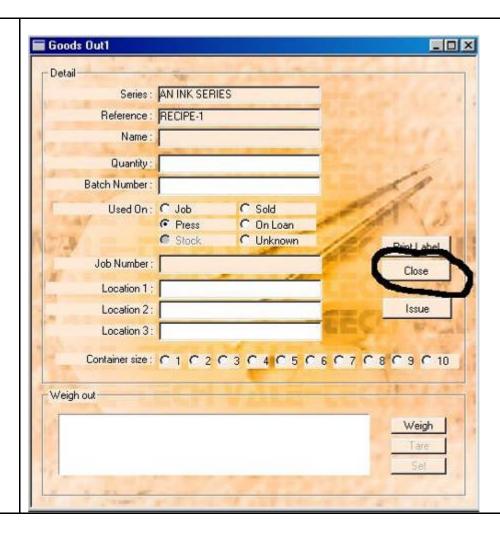

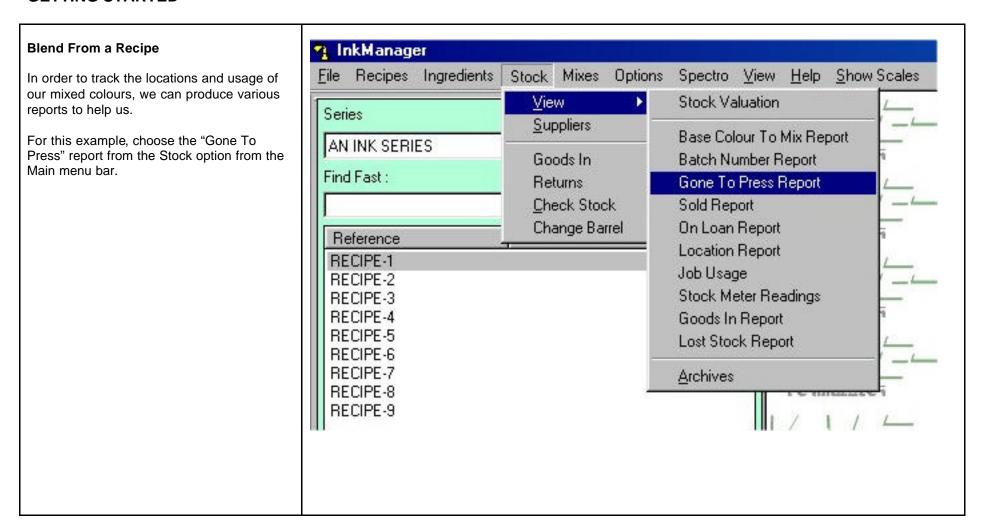

#### **Blend From a Recipe**

In order to track there locations and usage of our mixed colours, we can produce various reports to help us.

For this example, choose the "Gone To Press" report from the Stock option from the Main menu bar.

You should have a report looking something like this...

This report details the ink series we used, the recipe that we mixed, any alternative name we may have called the recipe, the date we mixed it, the quantity we mixed and any batch number that we may have assigned to the mixed colour.

# Gone To Press Report

06 August 2003

Series Recipe Name Date Mixed Quantity Base Batch No

AN INK SERIES RECIPE-1 06-Aug-2003 0,100 Kg

Total Press Quantity 0,100 Kg

#### **Blend From a Recipe**

Similarly, we can track the base colours and raw materials to the finished products.

For this example, choose the "Base Colour To Mix Report" report from the Stock option from the Main menu bar.

You should have a report looking something like this...

This report details the ink series we used, the recipe that we mixed, any alternative name we may have called the recipe, the date we mixed it, the quantity we mixed and any batch number that we may have assigned to the mixed colour.

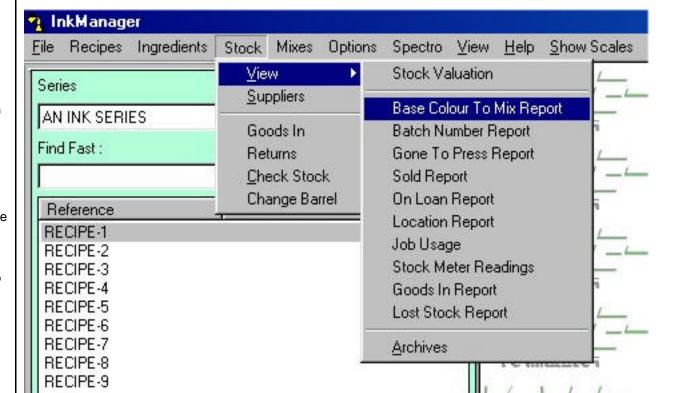

| Base Colour To Mix Report 07 August 2003 |                                                                   |                                                                                                    |                                                                                                    |                                                                                                    |                                                                                                    |                                                                   |  |
|------------------------------------------|-------------------------------------------------------------------|----------------------------------------------------------------------------------------------------|----------------------------------------------------------------------------------------------------|----------------------------------------------------------------------------------------------------|----------------------------------------------------------------------------------------------------|-------------------------------------------------------------------|--|
| Job<br>Number                            | Date                                                              | Series                                                                                                    | Ingredient<br>Used                                                                                                    | Ingredient<br>Quantity                                                                                                    | Ingredient<br>Value                                                                                                    | Finished<br>Colour                                                |  |
| PRESS<br>PRESS<br>PRESS                  | 06-Aug-2003 - 11:59<br>06-Aug-2003 - 11:59<br>06-Aug-2003 - 11:59 | AN INK SERIES<br>AN INK SERIES<br>AN INK SERIES<br>Total for mix                                               | Base Colour-1<br>Base Colour-2<br>Base Colour-3                                                                                                    | 0,030 Kg<br>0.030 Kg<br>0.040 Kg<br>0.100 Kg                                                                                                    | £ 0.46<br>£ 0.37<br>£ 0.45<br>£ 1.28                                                                                                    | RECIPE-1                                                          |  |
| PRESS                                    |                                                                   | Totals  Total Quantities and Co                                                                                | sts                                                                                                    | 0.100 Kg<br>0.100 Kg                                                                                                    | £ 1.28                                                                                                    |                                                                   |  |
|                                          | 07 August 2003<br>Job<br>Number<br>PRESS<br>PRESS                 | 07 August 2003  Job Date Number  PRESS 06-Aug-2003 - 11:59 PRESS 06-Aug-2003 - 11:59 PRESS 06-Aug-2003 - 11:59 | O7 August 2003         Date         Series           Job Number         Date         Series           PRESS         06-Aug-2003 - 11:59         AN INK SER IES           PRESS         06-Aug-2003 - 11:59         AN INK SER IES           PRESS         06-Aug-2003 - 11:59         AN INK SER IES           Total for mix         Totals | O7 August 2003         Date         Series         Ingredient           Number         Used           PRESS         06-Aug-2003 - 11:59         AN INK SER IES         Base Colour-1           PRESS         06-Aug-2003 - 11:59         AN INK SER IES         Base Colour-2           PRESS         06-Aug-2003 - 11:59         AN INK SER IES         Base Colour-3           Total for mix         Total for mix | O7 August 2003         Date Number         Series         Ingredient Used         Ingredient Quantity           PRESS         06-Aug-2003 - 11:59         AN INK SER IES         Base Colour-1         0.030 Kg           PRESS         06-Aug-2003 - 11:59         AN INK SER IES         Base Colour-2         0.030 Kg           PRESS         06-Aug-2003 - 11:59         AN INK SER IES         Base Colour-3         0.040 Kg           PRESS         06-Aug-2003 - 11:59         AN INK SER IES         Base Colour-3         0.100 Kg           PRESS         Total for mix         0.100 Kg         0.100 Kg | Date   Series   Ingredient   Ingredient   Used   Quantity   Value |  |

#### **Summary**

This basic introduction should now allow you to set your information in the SETTINGS area that suit your business and the way you wish to use Ink Manager.

You should now be able to manually create new ink series with base colours and recipe formulations.

You should now be able to use your recipe formulations with the scales in order to mix your colours.

You should now be able to select simple reports to account for the materials used in your weighing down and recipe mixing.

For a more in depth look at Ink Manager, please read on as we have so much more to offer.

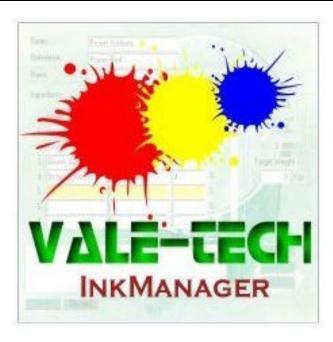

#### **Single Location Stock Control**

During the Getting Started process we learned how to set the system up in readiness and to be able to use the scales to mix our colours.

When the base colours in this example were created, cost prices for each base colour were entered along with re-order points and re-order quantities.

What we didn't enter was any stock and inventory values. In order to maintain our stock on a single location level, we will need to introduce the stock quantities through the **Goods-In** procedure.

All stock and inventory will be held at a single location as a bulk item.

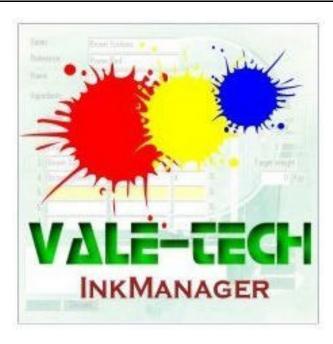

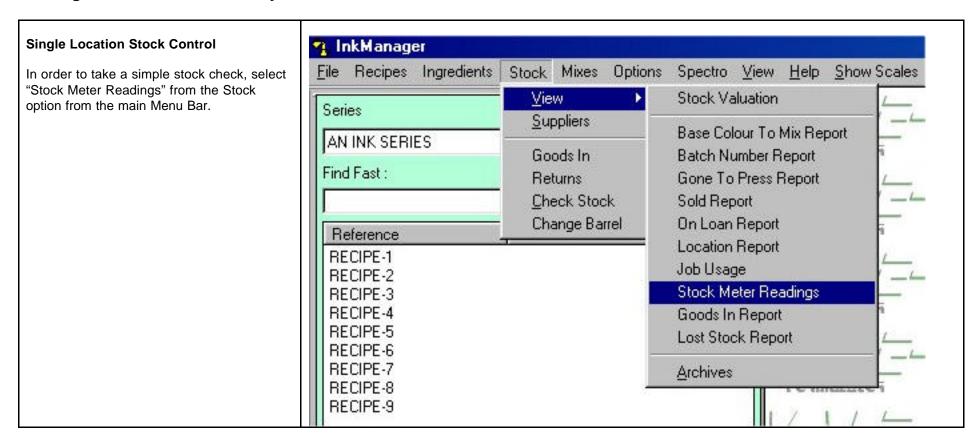

#### **Single Location Stock Control**

This report will be displayed. Note that it will report on ALL ink series in your database.

We are just interested in the stock levels for "AN INK SERIES". To filter out just the information that we need for our new ink series enter 2-3 characters of the ink series name you need in the "Series Filter" on the Stock Meter Readings screen then press the "Search" button.

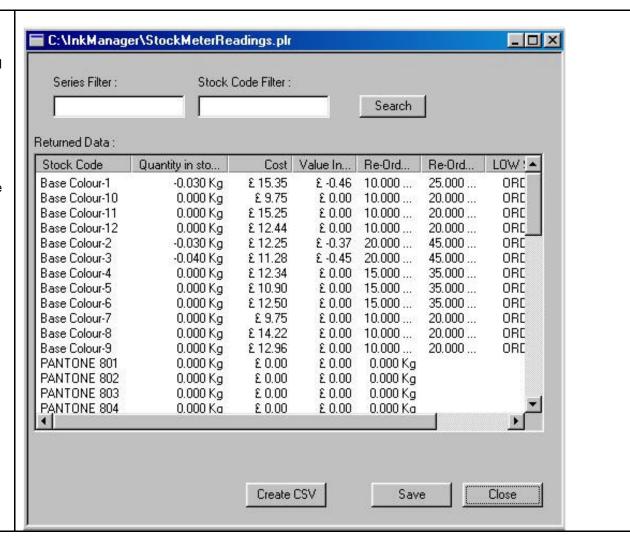

# Single Location Stock Control Now we have all the information we need about the ink series we are using. If you have a printer attached to your system, you can print this report.

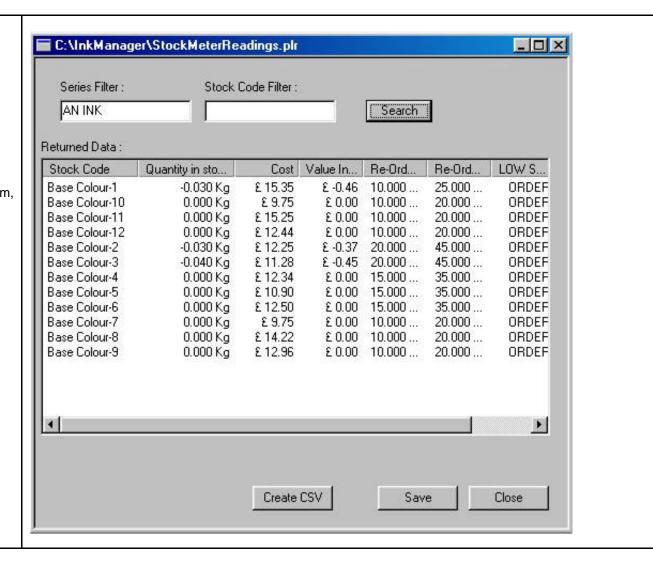

#### **Single Location Stock Control**

Alternatively, press FILE and PRINT PREVIEW to display the report on your computer.

Notice that the quantity in stock for Base Colour-1, Base Colour-2 and Base Colour-3 are negative: this is because we had no recorded stock values when we blended RECIPE-1 earlier in Getting Started.

We now need to enter stock values for our base colours for AN INK SERIES.

Press Close at the top of the screen to remove the displayed report. Then press Close on the Stock Meter Readings report display box.

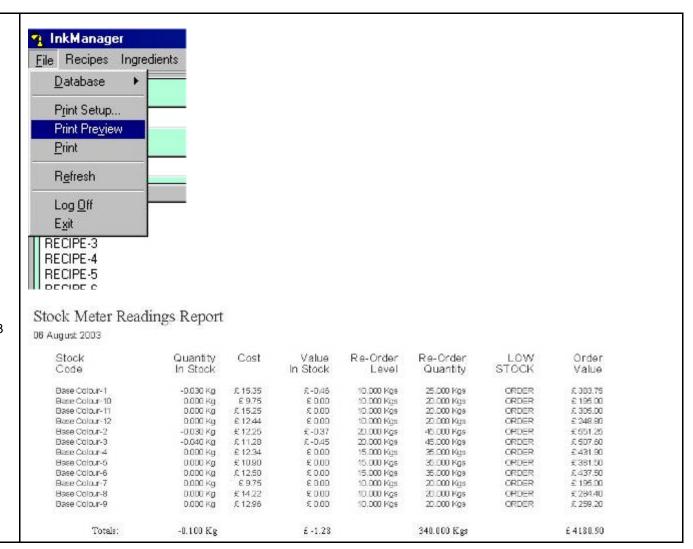

#### **Single Location Stock Control**

In the normal course of events, deliveries of raw materials will be made to your company along with delivery documentation such as a delivery noted or GRN (Goods Received Note).

The information from this documentation can be entered into the stock control system and the values entered will increment the levels of stock.

If this is a new system you may need to do a physical stock check and then enter those values as "Opening Stock" for example.

Select "Goods In" from the Stock option on the Main Menu Bar.

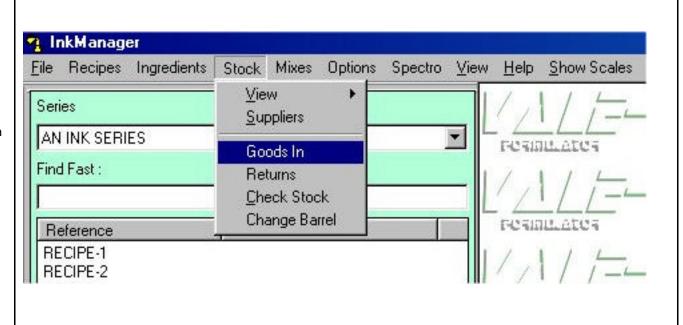

# **Single Location Stock Control**

This displays the **Goods In** screen.

If you are entering the stock values of your bases colours and raw materials, press the "Ingredients" tab at the foot of the screen.

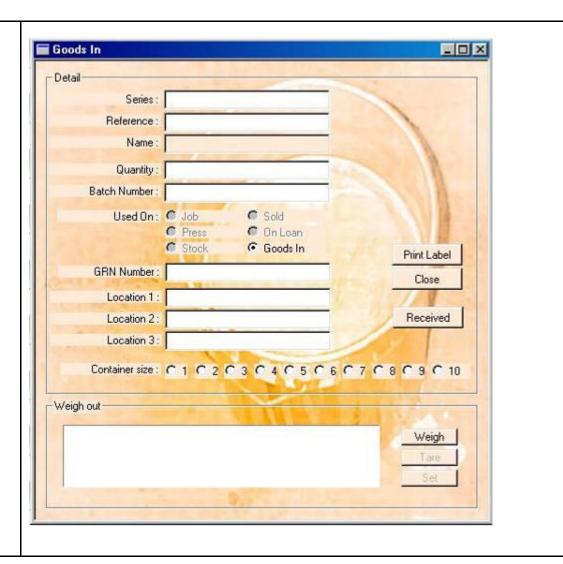

#### **Single Location Stock Control**

You should now have a screen looking something like this...

We used "click and drag" earlier in Getting Started and we now do the same thing here for each individual item for which we have an Opening Stock value.

Click and drag your first item to the Goods In screen.

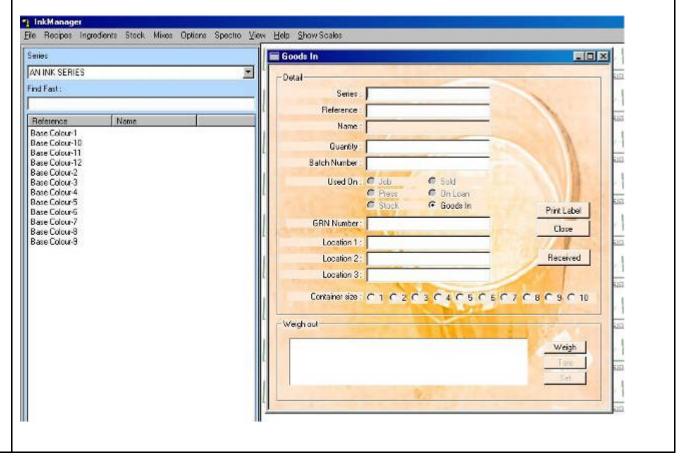

#### **Single Location Stock Control**

Enter the quantity that you have in stock.

Ignore the Batch Number for now.

Enter "Opening Stock" into the GRN Number.

Leave the Locations BLANK.

Press the "Received" button.

The quantity will disappear but the item name and GRN Number information will remain.

Click and drag your next item and repeat this process until you have entered all the Opening Stock values for your base colours and raw materials.

When you have entered all the information, press the Close button.

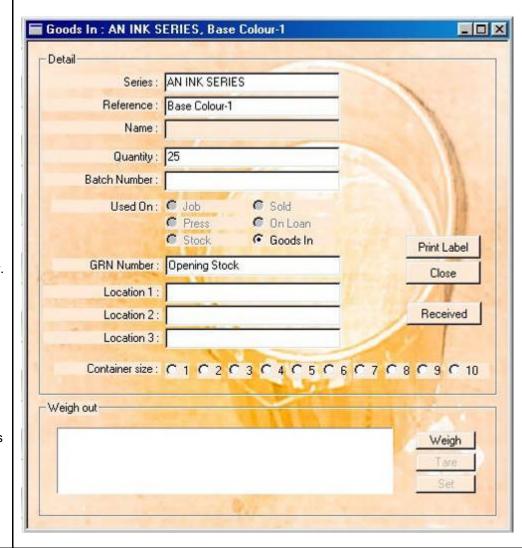

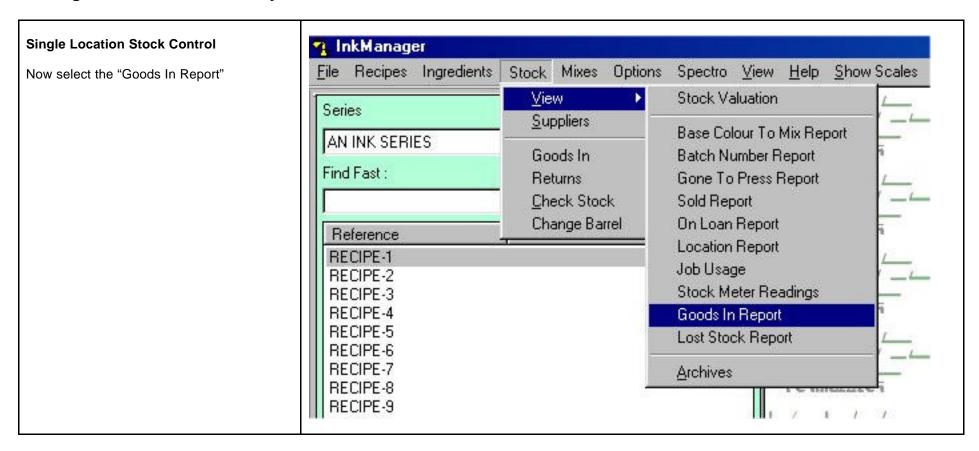

| Single Location Stock Control Press FILE then PRINT PREVIEW | Goods-in Report 07 August 2003                           |                |                   |                                       |               |             |               |  |
|-------------------------------------------------------------|----------------------------------------------------------|----------------|-------------------|---------------------------------------|---------------|-------------|---------------|--|
|                                                             | Series                                                   | Recipe         | Name              | GRN Number                            | Date Received | Quantity    | Base Batch No |  |
| You should have a report looking something                  | AN INK SERIES                                            | Base Colour-12 |                   | Opening Stock                         | 06-Aug-2003   | 20.000Kgs   |               |  |
| like this                                                   | AN INK SERIES                                            | Base Colour-11 |                   | Opening Stock                         | 06-Aug-2003   | 20.00 DKgs  |               |  |
|                                                             | AN INK SERIES                                            | Base Colour-10 |                   | Opening Stock                         | 06-Aug-2003   | 20.00 0 Kgs |               |  |
|                                                             | AN INK SERIES                                            | Base Colour-9  |                   | Opening Stock                         | 06-Aug-2003   | 20.000Kgs   |               |  |
|                                                             | AN INK SERIES                                            | Base Colour-8  |                   | Opening Stock                         | 06-Aug-2003   | 20.000Kgs   |               |  |
|                                                             | AN INK SERIES                                            | Base Colour-7  |                   | Opening Stock                         | 06-Aug-2003   | 20.000Kgs   |               |  |
|                                                             | AN INK SERIES                                            | Base Colour-6  |                   | Opening Stock                         | 06-Aug-2003   | 35.000Kgs   |               |  |
|                                                             | AN INK SERIES                                            | Base Colour-5  |                   | Opening Stock                         | 06-Aug-2003   | 35.000Kgs   |               |  |
|                                                             | AN INK SERIES                                            | Base Colour-4  |                   | Opening Stock                         | 06-Aug-2003   | 35.000Kgs   |               |  |
|                                                             | AN INK SERIES                                            | Base Colour-3  |                   | Opening Stock                         | 06-Aug-2003   | 45.000Kgs   |               |  |
|                                                             | AN INK SERIES                                            | Base Colour-2  |                   | Opening Stock 06-Aug-2003 25.00 0 Kgs |               |             |               |  |
|                                                             | AN INK SERIES                                            | Base Colour-2  |                   | Opening Stock                         | 06-Aug-2003   | 20,000Kgs   |               |  |
|                                                             | AN INK SERIES Base Colour-1 Opening Stock 06-Aug-2003 25 | 25.00 DKgs     |                   |                                       |               |             |               |  |
|                                                             |                                                          |                | Total On Goods-In |                                       |               | 340.000 Kgs |               |  |
|                                                             |                                                          |                |                   |                                       |               |             |               |  |

| Single Location Stock Control                                       | Stock Meter Rea | dings Report         |         |                   |                   |                      |     |                |
|---------------------------------------------------------------------|-----------------|----------------------|---------|-------------------|-------------------|----------------------|-----|----------------|
| Now select STOCK, VIEW then STOCK METER READINGS from the Main Menu | 06 August 2003  |                      |         |                   |                   |                      |     |                |
| Bar.                                                                | Stock<br>Code   | Quantity<br>In Stock | Cost    | Value<br>In Stock | Re-Order<br>Level | Re-Order<br>Quantity | LOW | Order<br>Value |
| Press FILE then PRINT PREVIEW.                                      | Base Colour-1   | 24.970 Kgs           | £ 15.35 | € 383 29          | 10,000 Kgs        |                      |     |                |
|                                                                     | Base Colour-10  | 20.000 Kgs           | £9.75   | € 195.00          | 10.000 Kgs        |                      |     |                |
|                                                                     | Base Colour-11  | 20,000 Kgs           | £1525   | £305.00           | 10.000 Kgs        |                      |     |                |
| ou should have a report displayed similar to                        | Base Colour-12  | 20.000 Kgs           | £1244   | £ 248.80          | 10.000 Kgs        |                      |     |                |
| this                                                                | Base Colour-2   | 44.970 Kgs           | £12.25  | £ 550.88          | 20.000 Kgs        |                      |     |                |
|                                                                     | Base Colour-3   | 44.960 Kgs           | £1128   | £ 507.15          | 20.000 Kgs        |                      |     |                |
|                                                                     | Base Colour-4   | 35.000 Kgs           | £1234   | £ 431.90          | 15.000 Kgs        |                      |     |                |
|                                                                     | Base Colour-5   | 35.000 Kgs           | £ 10.90 | £ 381.50          | 15,000 Kgs        |                      |     |                |
|                                                                     | Base Colour-6   | 35,000 Kgs           | € 12.50 | £ 437.50          | 15.000 Kgs        |                      |     |                |
|                                                                     | Base Colour-7   | 20.000 Kgs           | £9.75   | £ 195.00          | 10.000 Kgs        |                      |     |                |
|                                                                     | Base Colour-B   | 20,000 Kgs           | € 14 22 | £ 294.40          | 10.000 Kgs        |                      |     |                |
|                                                                     | Base Colour-9   | 20.000 Kgs           | £1296   | £ 259 20          | 10.000 Kgs        |                      |     |                |
|                                                                     | Totals          | 339.900 Kgs          |         | € 4179.62         |                   | 0.000 Kg             |     | £ 0.00         |

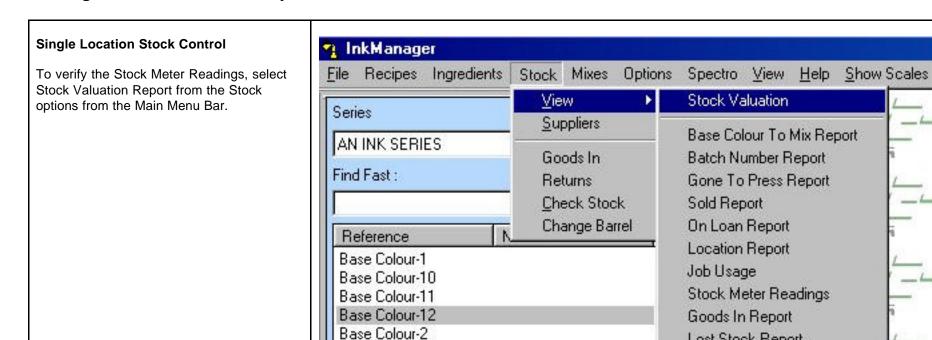

Base Colour-3 Base Colour-4

Base Colour-5 Base Colour-6 Lost Stock Report

Archives

#### **Single Location Stock Control**

This will currently give the same information as the Stock Meter Readings report. However, this is the Stock Valuation Report and in time when other Goods In and Returns are made, those items will also be listed here.

Press Close if you have finished.

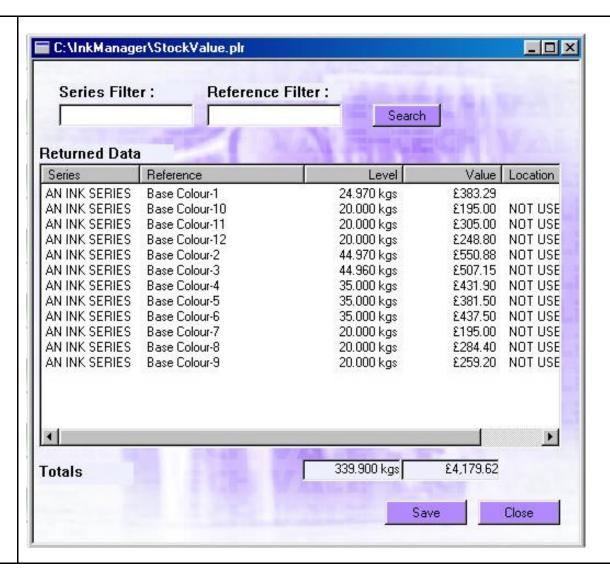

#### **Single Location Stock Control**

For a simple stock check on an individual base colour or raw material item, simply right-click the mouse key on the required item, choose "Check Stock".

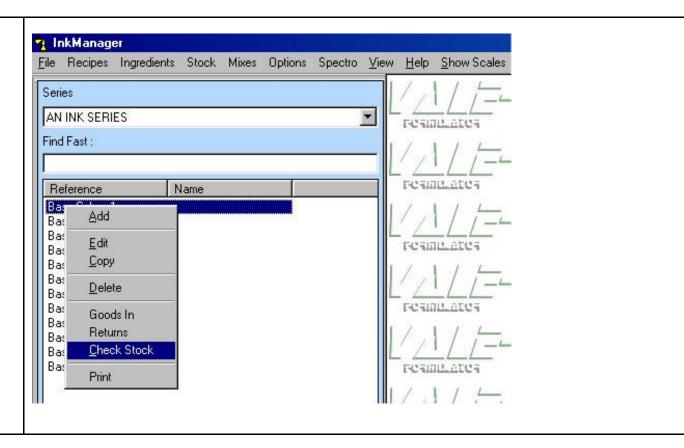

# **Single Location Stock Control**

This screen will appear...

This shows the current level of stock for this item only.

If you have finished, press the Close button.

However, at this point, you could book some of this item out to a different location or area.

It may be that someone needs a 5Kgs pot of this base colour and in order to account for it, you should use the Goods-Out button.

Press Goods Out.

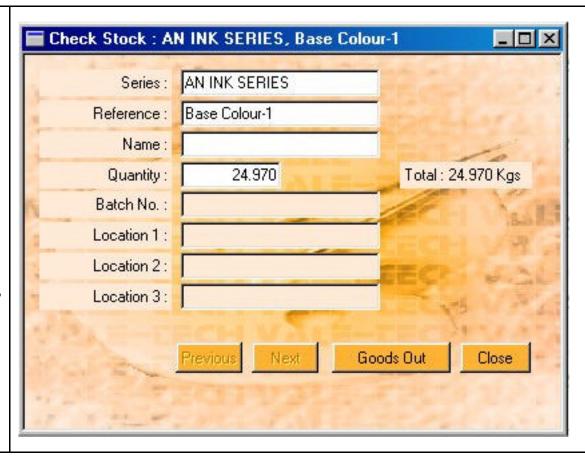

#### **Single Location Stock Control**

This screen will appear...

It displays the entire quantity held so you will need to change the quantity to the quantity you need to book out.

Ignore the Batch Number for now...

Click the location to where this quantity is to go: i.e. Job, Sold, Press, On Loan or Unknown.

Leave it as going to "Job".

Enter a Job Number in the Job Number box.

Leave the Locations BLANK.

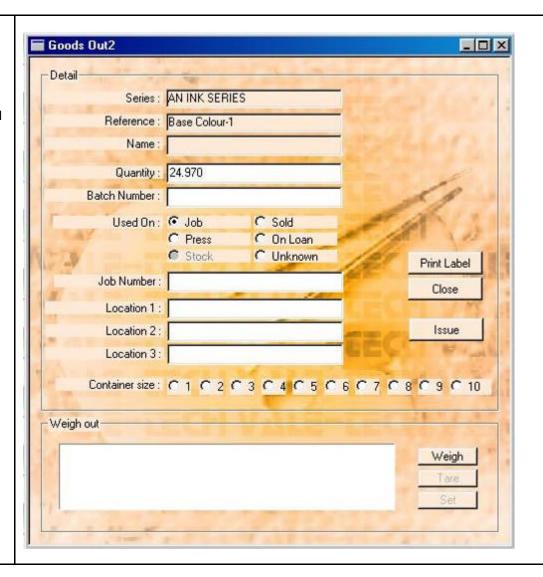

# **Single Location Stock Control**

Now press the "Issue" button.

The quantity will disappear but the Job Number will remain available should you wish to book another quantity out to the same Job Number.

If you have finished, press the Close button.

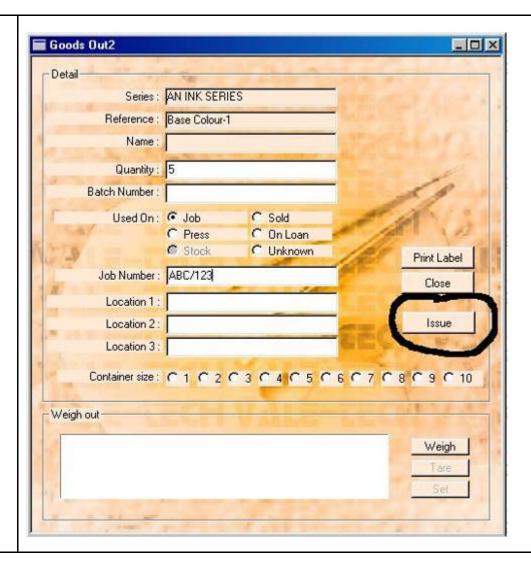

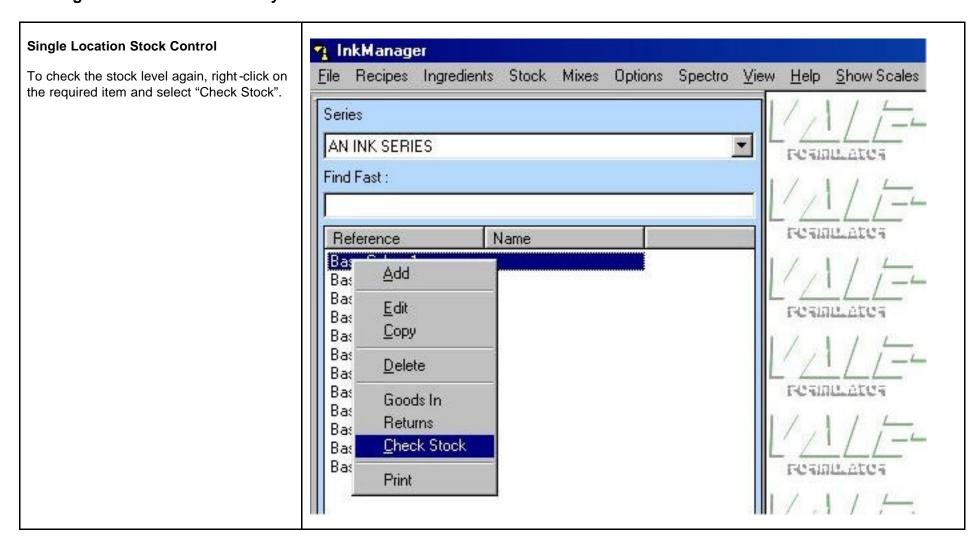

# **Single Location Stock Control**

Note that the total held in stock has now been reduced by the quantity taken out through the Goods In screen.

Press the Close button.

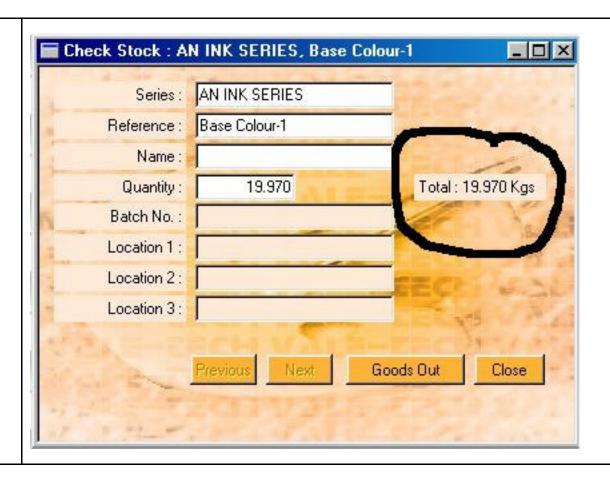

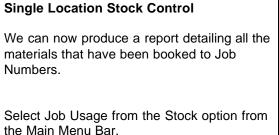

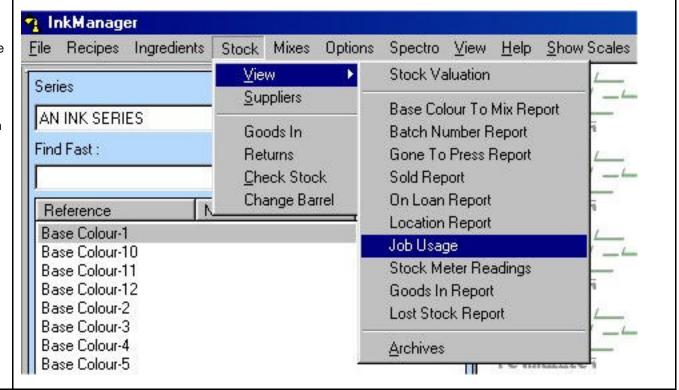

#### **Single Location Stock Control**

The Job Usage report box appears.

It may be more convenient to use FILE then PRINT PREVIEW in order to see the report more clearly.

Press Close if you have finished.

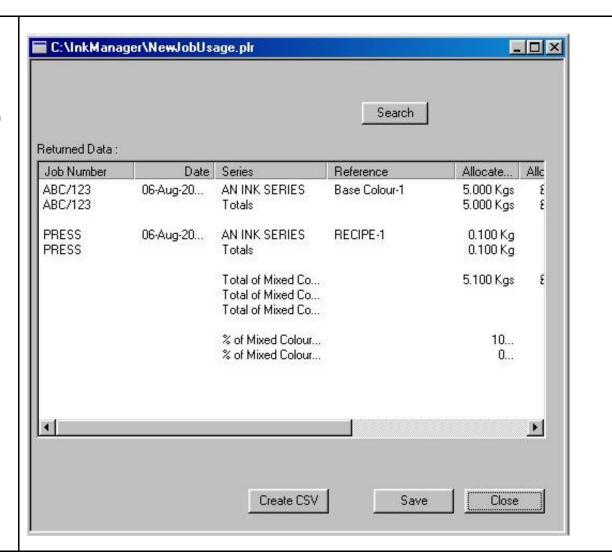

| Single Location Stock Control  Job Usage Report.                      | Job Us        | sage Repoi          | t                   |               |                       |                    |                      |                   |                  |               |
|-----------------------------------------------------------------------|---------------|---------------------|---------------------|---------------|-----------------------|--------------------|----------------------|-------------------|------------------|---------------|
| Note that our last mixed recipe that we sent to Press is also listed. | Job<br>Number | Date                | Series              | Reference     | Allocated<br>Quantity | Allocated<br>Value | Returned<br>Quantity | Returned<br>Value | Used<br>Quantity | Used<br>Value |
| we defit to 1 1655 is also listed.                                    | ABC/123       | 06-Aug-2003 - 15:17 | AN INK SERIES       | Base Colour-1 | 5.000 Kgs             | £7675              |                      |                   | 5.000 Kgs        | £7675         |
|                                                                       | ABC/123       |                     | Totals              |               | 5.000 Kgs             | £ 76.75            | 0.000 Kg             | € 0.00            | 5.000 Kgs        | £ 76.75       |
| Press Close if you have finished.                                     | PRESS         | 06-Aug-2003 - 12:20 | AN INCSERIES        | RECIPE-1      | 0.100 Kg              | £ 0.00             |                      |                   | 0.100 Kg         | £ 0.00        |
| ·                                                                     | PRESS         |                     | Totals              |               | 0.100 Kg              | € 0.00             | 0.000 Kg             |                   | 0.100 Kg         | € 0.00        |
|                                                                       |               |                     | Total of Wixed Colo | urs Alocated  | 5.100 Kgs             | € 76.75            |                      |                   |                  |               |
|                                                                       |               |                     | Total of Wixed Colo | urs Returned  |                       |                    | 0.000 Kg             | € 0.00            |                  |               |
|                                                                       |               |                     | Total of Wixed Colo | urs Used      |                       |                    |                      |                   | 5.100 Kgs        | £ 76.75       |
|                                                                       |               |                     | % of Micoed Colours | Used          | 100.00 %              |                    |                      |                   |                  |               |
|                                                                       |               |                     | % of Mixed Colours  | Returned      | 0.00%                 |                    |                      |                   |                  |               |

#### **Single Location Stock Control**

Once this item has been used, you may get a quantity back, in which case we will need to return it to the Stock file through the "Returns" screen.

Right-click the mouse key on the required raw material and select "Returns".

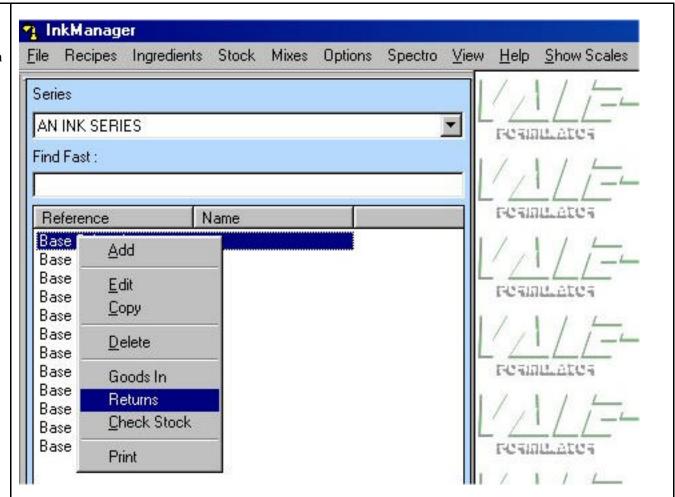

#### **Single Location Stock Control**

The "Returns" screen will appear.

The raw material named will already be displayed.

You need to enter the quantity to be returned.

Leave the "Job" as it is because the material is coming back from Job.

Enter the Job Number from where the material has been used.

Leave the Locations BLANK.

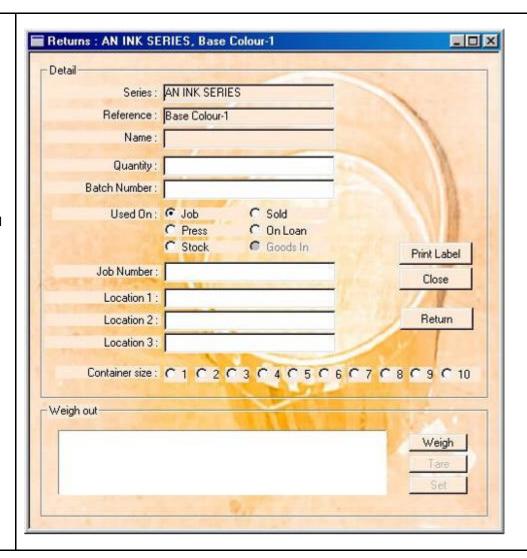

# Single Location Stock Control Press "Return".

This will return to stock the quantity specified in the Quantity box of the Returns screen.

Press the Close button.

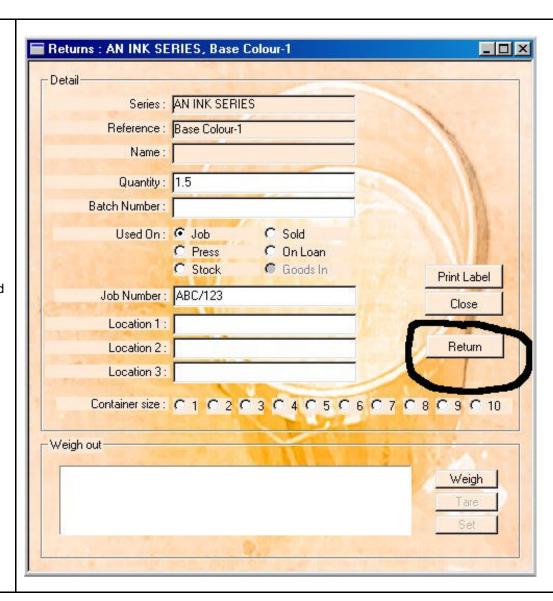

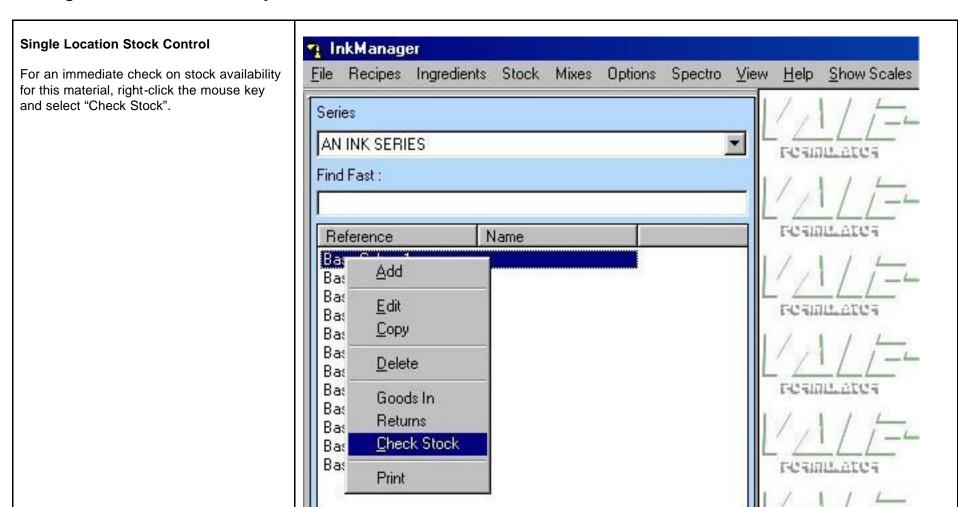

#### **Single Location Stock Control**

Note that the stock level has been increased by the amount that was entered through the Returns screen.

Press the Close button.

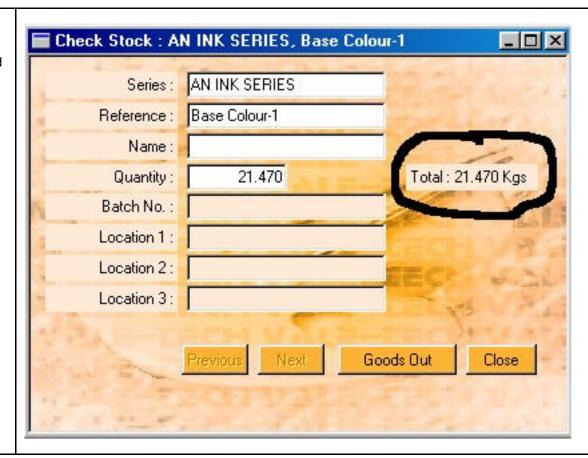

| Single Location Stock Control                                | Job Us         | sage Repor          | t                   |               |           |           |           |          |           |         |
|--------------------------------------------------------------|----------------|---------------------|---------------------|---------------|-----------|-----------|-----------|----------|-----------|---------|
| We can now print another Job<br>Usage report to see what the | 06 August 2003 |                     |                     |               |           |           |           |          |           |         |
| changes have been.                                           | Job            | Date                | Series              | Reference     | Allocated | Allocated | Returned  | Returned | Used      | Used    |
| Note the Return on Job Number<br>ABC/123.                    | Number         |                     |                     |               | Quantity  | Value     | Quantity  | Value    | Quantity  | Value   |
| 100/123.                                                     | ABC/123        | 06-Aug-2003 - 15:56 | AN INCSERIES        | Base Colour-1 |           |           | 1500 Kgs  | £ 23.02  | -1.500 Kg | £-23.02 |
|                                                              | ABC/123        | 06-Aug-2003 - 15:17 | AN INCSERIES        | Base Colour-1 | 5.000 Kgs | £7675     |           |          | 5.000 Kgs | £.76.75 |
|                                                              | ABC/123        |                     | Totals              |               | 5.000 Kgs | £ 76.75   | 1.500 Kgs | € 23.02  | 3.500 Kgs | £ 53.73 |
|                                                              | PRESS          | 06-Aug-2003 - 12:20 | AN INK SERIES       | PECIFE-1      | 0.100 Kg  | £ 0.00    |           |          | 0.100 Kg  | £ 0.00  |
|                                                              | PRE55          |                     | Totals              |               | 0.100 Kg  | £ 0.00    | 0.000 Kg  |          | 0.100 Kg  | € 0.00  |
| Press Close.                                                 |                |                     | Total of Wixed Colo | urs Allocated | 5.100 Kgs | £ 76.75   |           |          |           |         |
|                                                              |                |                     | Total of Wixed Colo | urs Returned  |           |           | 1.500 Kgs | € 23.02  |           |         |
|                                                              |                |                     | Total of Wixed Colo | urs Used      |           |           |           |          | 3.600 Kgs | £ 53.73 |
|                                                              |                |                     | % of Mixed Colours  | Used          | 70.59 %   |           |           |          |           |         |
|                                                              |                |                     | % of Mixed Colours  | Returned      | 29.41 %   |           |           |          |           |         |
|                                                              |                |                     |                     |               |           |           |           |          |           |         |
|                                                              |                |                     |                     |               |           |           |           |          |           |         |
|                                                              |                |                     |                     |               |           |           |           |          |           |         |
|                                                              |                |                     |                     |               |           |           |           |          |           |         |
|                                                              |                |                     |                     |               |           |           |           |          |           |         |

#### **Single Location Stock Control**

We can now take another Stock Valuation Report to see the changes.

Press Close.

Note the level of "Base Colour-1".

# Stock Valuation Report

Report Generated on: 6/8/2003

| Series        | Reference      | Level       | Value   | Location |
|---------------|----------------|-------------|---------|----------|
| AN INK SERIES | Base Colour-9  | 20.000 kgs  | £259.20 | NOTUSED  |
| AN INK SERIES | Base Colour-8  | 20.000 kgs  | £284.40 | NOT USED |
| AN INK SERIES | Base Colour-7  | 20.000 kgs  | £195.00 | NOT USED |
| AN INK SERIES | Base Colour-6  | 35.000 kgs  | £437.50 | NOT USED |
| AN INK SERIES | Base Colour-5  | 35.000 kgs  | £381.50 | NOT USED |
| AN INK SERIES | Base Colour-4  | 35.000 kgs  | £431.90 | NOT USED |
| AN INK SERIES | Base Colour-3  | 44.960 kgs  | £507.15 | NOT USED |
| AN INK SERIES | Base Colour-2  | 44.970 kgs  | £550.88 | NOT USED |
| AN INK SERIES | Base Colour-12 | 20.000 kgs  | £248.80 | NOT USED |
| AN INK SERIES | Base Colour-11 | 20.000 kgs  | £305.00 | NOT USED |
| AN INK SERIES | Base Colour-10 | 20.000 kgs  | £195.00 | NOT USED |
| AN INK SERIES | Base Colour-1  | 21 .470 kgs | £329.57 |          |

Page Totals: 336.400 kgs £4,125.89

Totals: 336.400 kgs £4,125.89

Page 1

#### **Summary**

You should now be able to manage the movements of your base colours and raw materials. But don't forget that what you may have done with raw materials also applies to finished inks too.

We looked at...

Stock Meter Readings

Goods In (we did opening stock values but this applies to all deliveries made to your business).

Goods In Report

Stock Valuation Report

Stock level enquiry on single items with "Check Stock".

Goods Out.

Job Usage.

Returns.

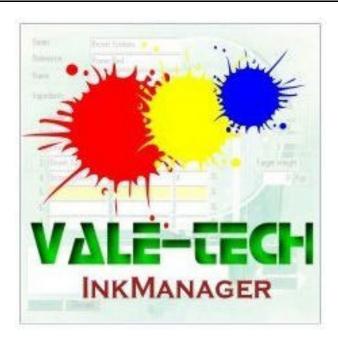

#### **Setting Current Batch Numbers**

Each individual base colour or raw material component can carry its own batch number. Normally this may be the batch on the container that is delivered to you by your supplier.

A batch number can be entered against each individual component so that when that component is used during the blending process, the batch number is associated with the current blend. Batch numbers can then be subsequently traced using the Batch Number Report for traceability purposes.

The time to change a batch number is when a new container of base colour or raw material is opened. In this case, we call it our "Change Barrel" routine: albeit you may just be opening a new tin.

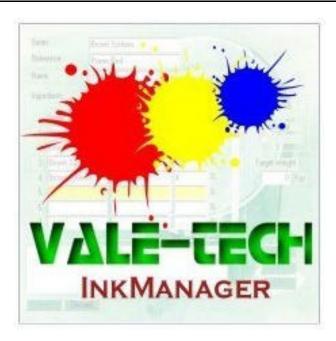

#### **Setting Current Batch Numbers**

Each individual base colour or raw material component can carry its own batch number. Normally this may be the batch on the container that is delivered to you by your supplier.

A batch number can be entered against each individual component so that when that component is used during the blending process, the batch number is associated with the current blend. Batch numbers can then be subsequently traced using the Batch Number Report for traceability purposes.

The time to change a batch number is when a new container of base colour or raw material is opened. In this case, we call it our "Change Barrel" routine: albeit you may just be opening a new tin.

Select the "Change Barrel" option.

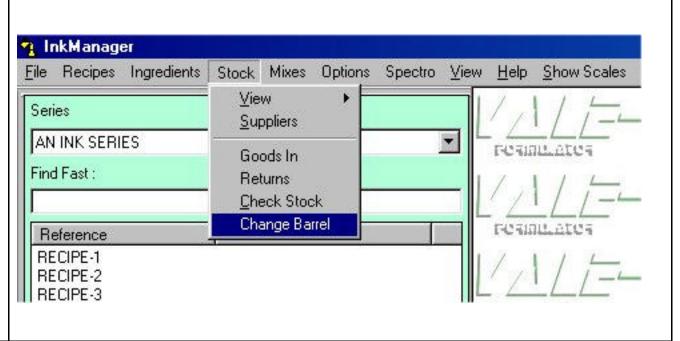

#### **Setting Current Batch Numbers**

This displays a table containing the base colours and raw materials for the ink series currently in use.

From your tins/containers of base colours that you are using, enter the batch numbers into the respective boxes on the "Change Barrel" table.

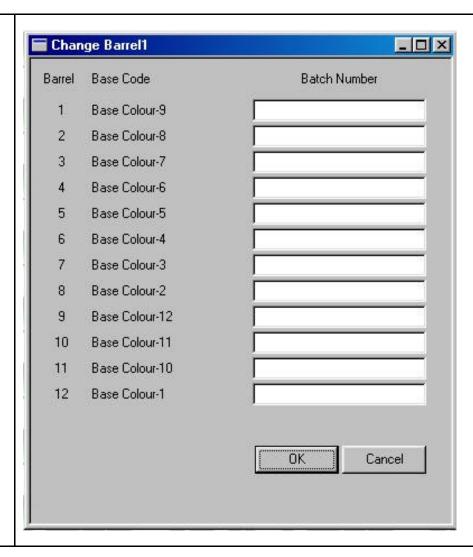

#### **Setting Current Batch Numbers**

When you completed as much of the batch number information as you need, press the "OK" button.

This will record the batch number against each individual base colour and raw material.

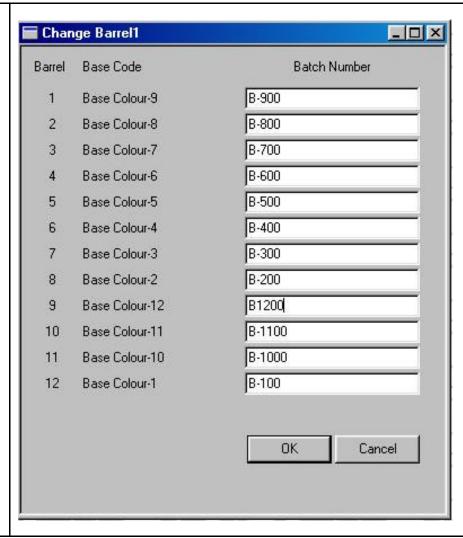

#### **Setting Current Batch Numbers**

To see where this batch number has been recorded, select the Ingredients" tab at the foot of the screen so that the base colours are being displayed.

Left-click the mouse key to select the base colour needed, then select "EDIT" from the Main Menu Bar.

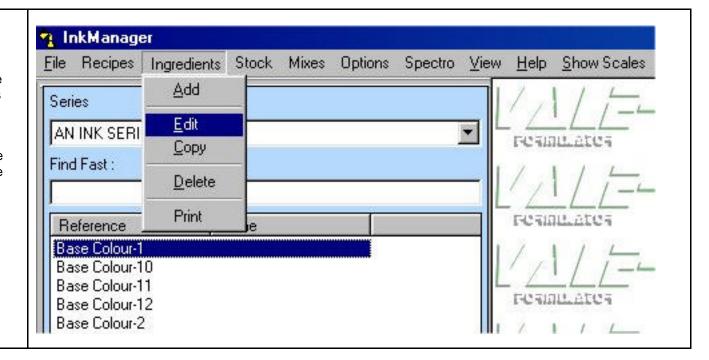

#### **Setting Current Batch Numbers**

This presents a view of the base colour information.

Note the batch number has been included from the "Change Barrel" procedure.

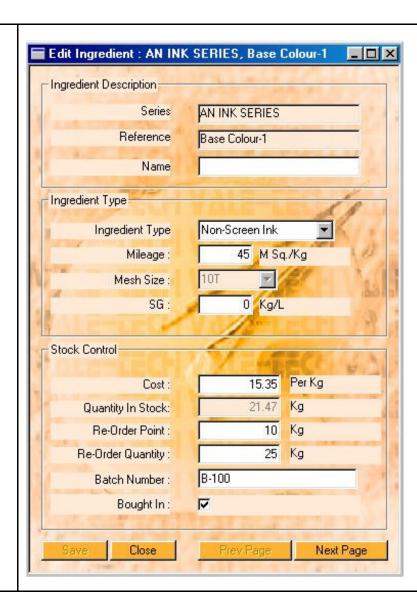

#### **Setting Current Batch Numbers**

To see the affect the batch numbering has on the mix information, select the "recipes" tab at the foot of the screen.

Highlight the required recipe and select "BLEND" from the Main Menu Bar.

Enter a weight of 100gms as ".1".

Blend this recipe as normal.

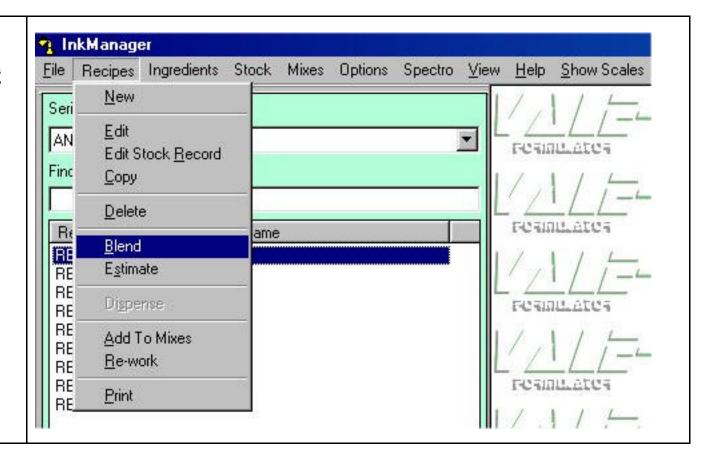

#### **Setting Current Batch Numbers**

On pressing the "Complete" button on the Blend Recipe screen, the Goods Out screen appears with the weight of the mix displayed.

You may also note that the blend can have its own batch number. These may be an entirely different range or follow a company policy on batch for further internal traceability.

If you have a batch number for the blend, enter it in the Batch Number box.

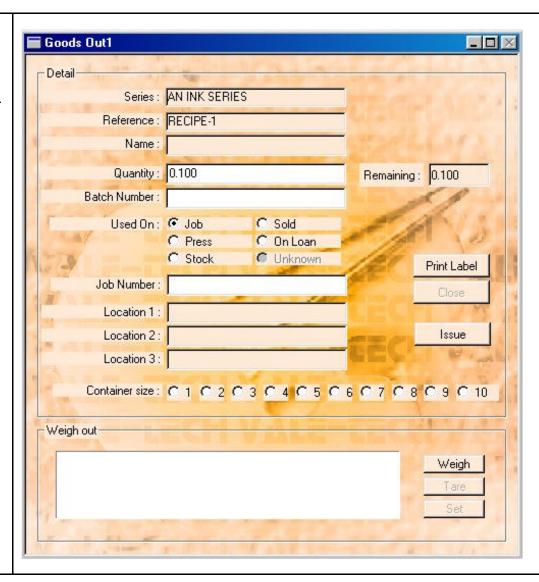

#### **Setting Current Batch Numbers**

For this example, enter "Testing Batch Nos" in the "Job Number" box.

Press the "Issue" button.

Press the "Close" button.

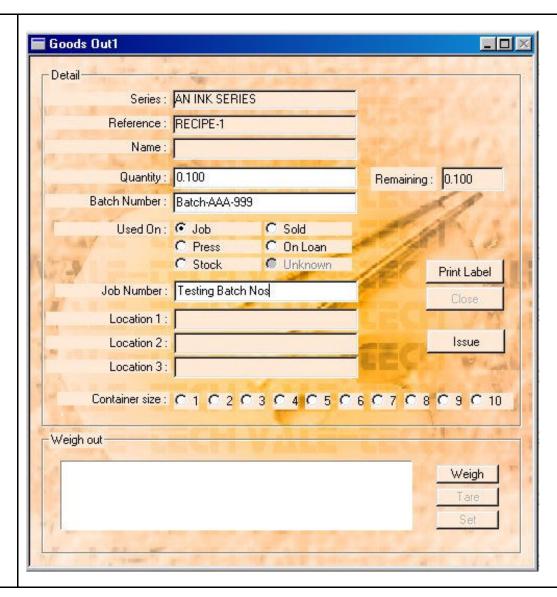

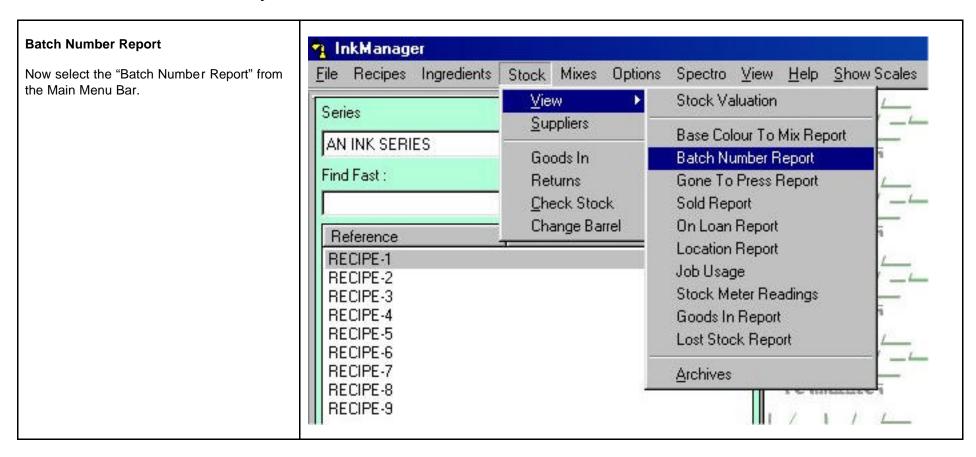

| Batch Number Report  Press FILE and PRINT PREVIEW.                                       | Batch Number Report For Mixed Colours 08 August 2003 |                   |             |           |                                                 |                         |  |  |  |
|------------------------------------------------------------------------------------------|------------------------------------------------------|-------------------|-------------|-----------|-------------------------------------------------|-------------------------|--|--|--|
|                                                                                          | Series                                               | Mixed Colour Name | Date Mixed  | Quantity  | Base Colour                                     | Base Batch No           |  |  |  |
| You should have a report looking something like this                                     | AN INK SERIES                                        | RECIPE-1          | 08-Aug-2003 | -0.100 Kg | Base Colour-1<br>Base Colour-2<br>Base Colour-3 | B-100<br>B-200<br>B-300 |  |  |  |
| Notice the batch numbers of the base colours and raw materials are shown on this report. | AN INK SERIES                                        | RECIPS-1          | 06-Aug-2003 | -0.100 Kg | Base Colour-1<br>Base Colour-2<br>Base Colour-3 |                         |  |  |  |

#### Summary

The batch number system is optional.

However, if you use it, then remember to change the batch numbers in the "Change Barrel" procedure only for the container of the new base colour you have just opened.

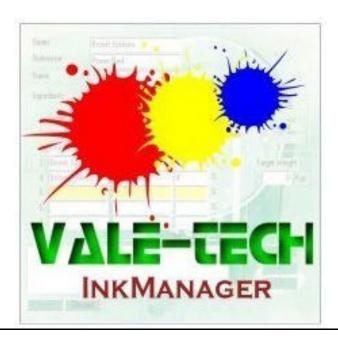

#### **Show Scales** 🚹 InkManager File Recipes Ingredients Stock Mixes Options Spectro View Help Show Scales You can use the scales in isolation of any blending function by pressing the "SHOW SCALES" button on the Main Menu Bar. Series AN INK SERIES FC4mulate4 Find Fast: FC-INULATOR Reference Name RECIPE-1 RECIPE-2 RECIPE-3 RECIPE-4

#### **Show Scales**

Pressing "SHOW SCALES" activates the scales.

The scales panel appears.

**Close** – will de-activate the scales.

**Tare** – will reset the scales to ZERO.

**Copy** – will copy the recorded weight to another area of the system: i.e. to the weight box of a new recipe that you may be creating for example.

Label – will print a "Weight-Only" label (if you have installed a label printer).

To turn OFF the scales, press the "SHOW SCALES" button on the Main Menu Bar.

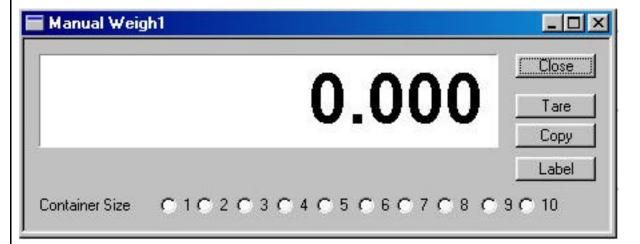

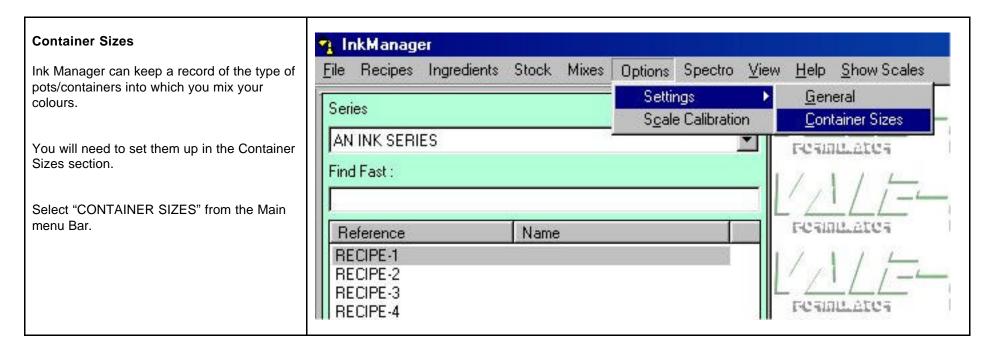

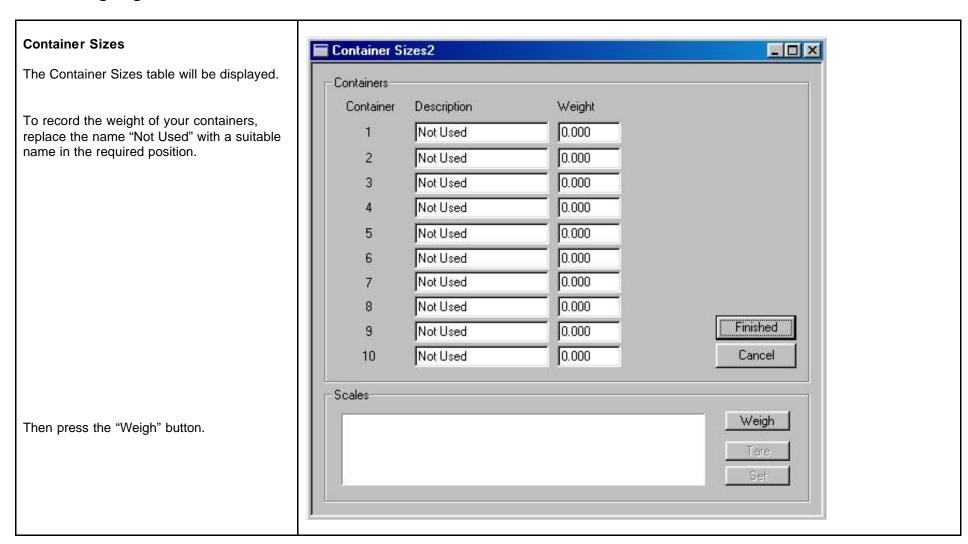

#### **Container Sizes**

The Container Sizes table will be displayed.

To record the weight of your containers, replace the name "Not Used" with a suitable name in the required position.

Then press the "Weigh" button.

The scales become active.

Place your container on the scales.

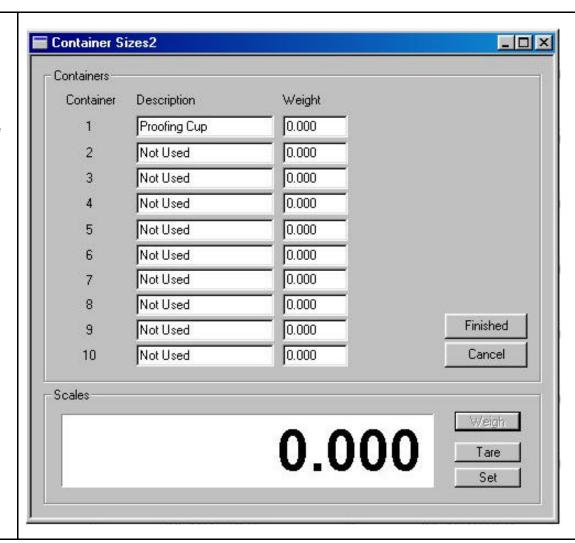

#### **Container Sizes**

The weight of the container will be displayed.

Left-click the mouse key once in the corresponding "Weight" box of the container being weighed.

Press the "Set" button.

The weight registered on the scales will be set in the weight box for the container.

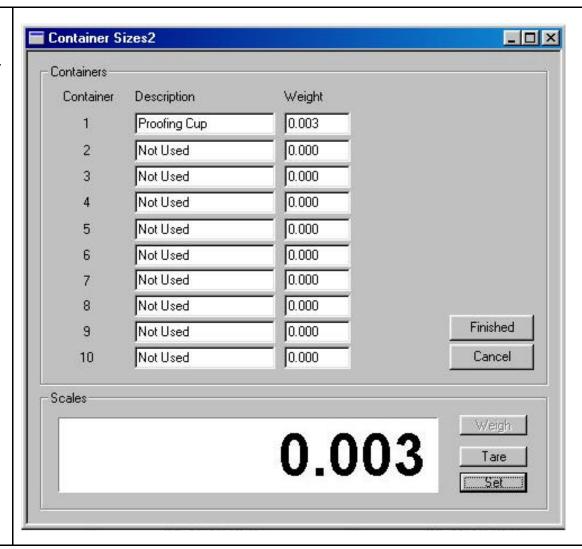

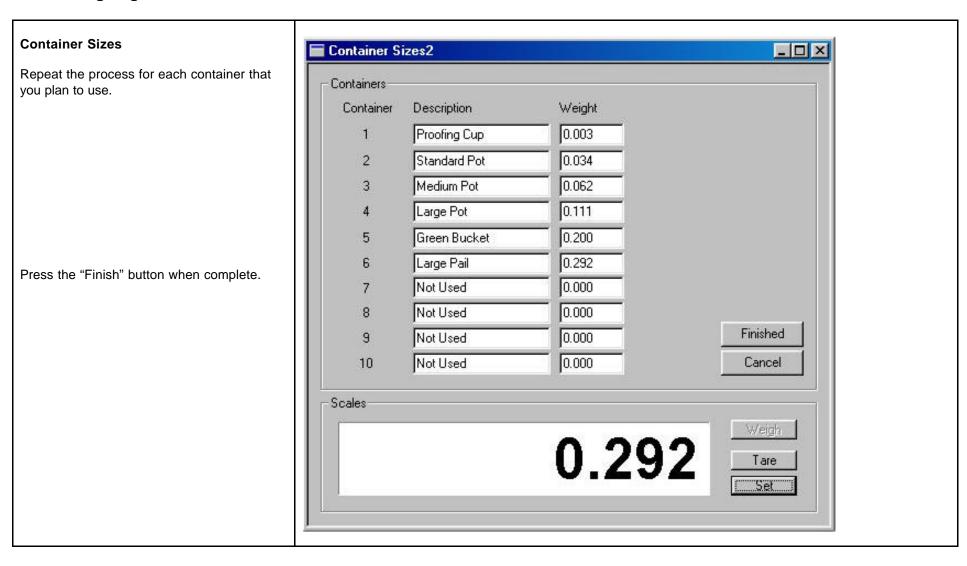

#### **Container Sizes**

If you now use the "SHOW SCALES" function, you will be able to click on which container you are weighing and this will give you the true weight of the contents of the container.

Press the "SHOW SCALES" button on the Main Menu Bar.

Left-click the Container Size number 6 displayed on the active scales.

You will see that it deducts the weight of Container Number 6.

If you now put your container on the scales, it will register the true weight of the contents of container number 6.

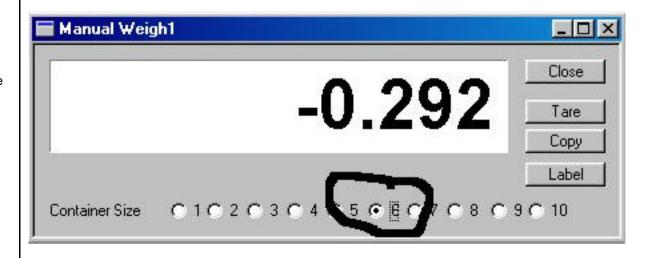

#### Mix List

The Mix List is used to create a list of predefine recipes to be blended with known quantities.

Typically, a Mix List may be created for a later shift or for weekend work.

An item from the Mix List is easily accessible by selecting the "Blend" button.

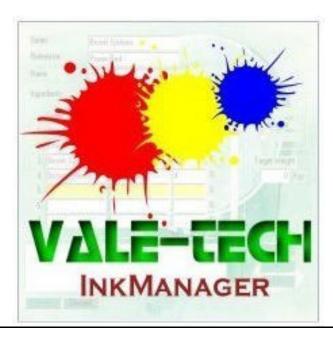

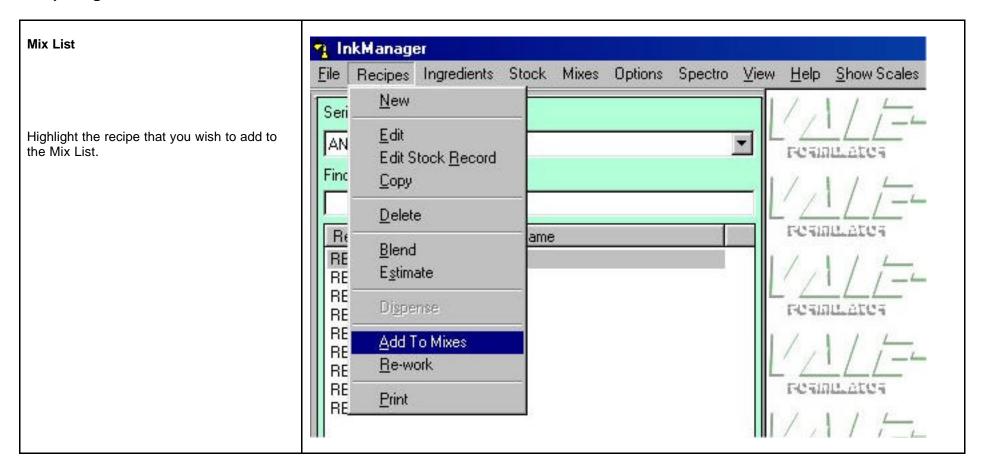

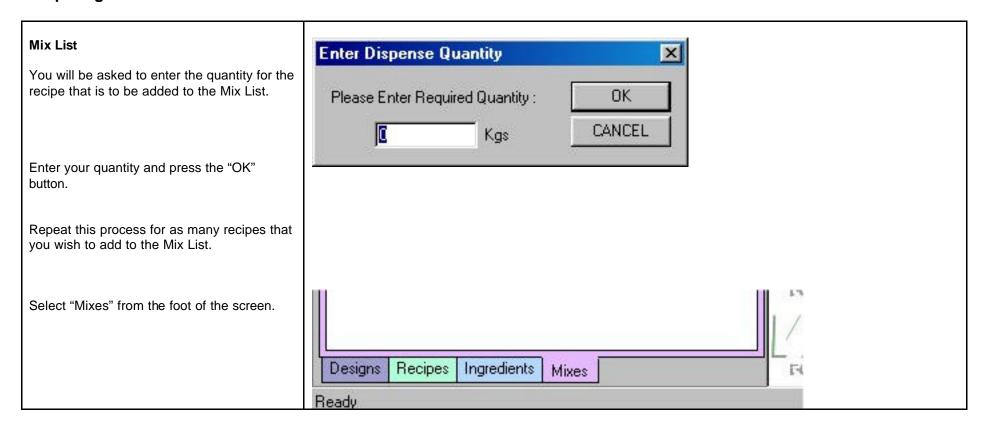

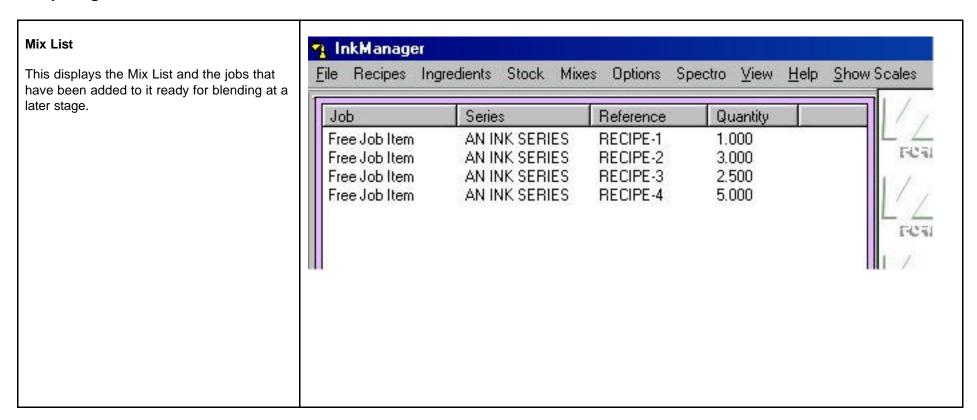

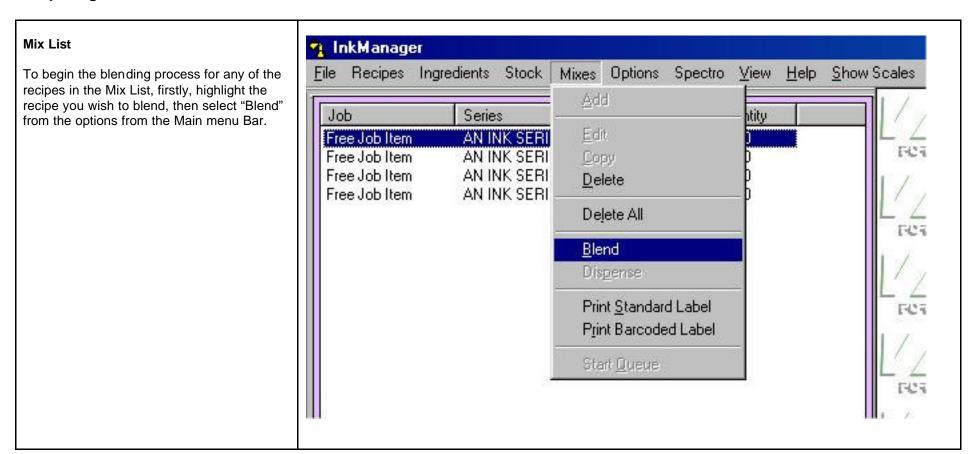

#### Mix List

This displays the "Blend Recipe" box.

Notice that the quantity field is already completed.

Continue with the blending process as normal and as previously covered in this Training Manual.

You go through the Goods Out procedure and the job chosen from the Mix List will be removed as having been completed through the blending procedure.

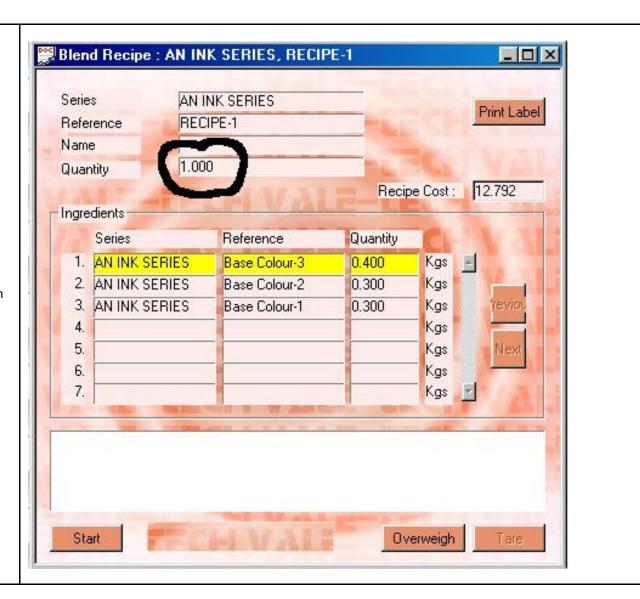

#### **Mix List**

Your Mix List may now look something like this...

Note that the job you have blended has been removed from the list.

In turn, wherever you decided to book the mixed ink, the reporting section will contain the details of this mixed ink, recipe details, base colours used and its final destination.

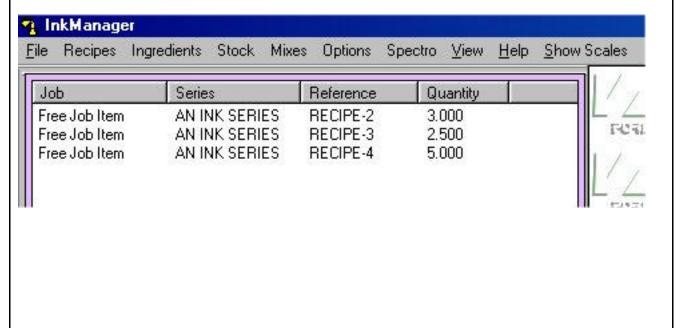

#### **Estimator**

Ensure that you are using the correct Estimator.

You can estimate the required quantity of ink to be used during a print run by using the appropriate Estimator supplied with Ink Manager.

This description refers to the Lithographic Estimator.

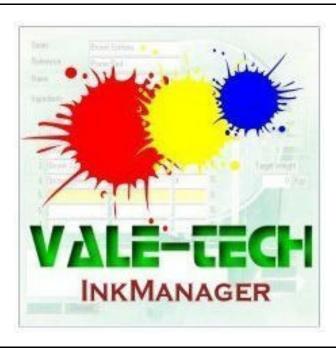

#### **Estimator**

Return to the Recipes main menu by selecting the "Recipes" tab at the foot of the screen.

Highlight the recipe that you wish to estimate the quantity.

Then select the "Estimate" option.

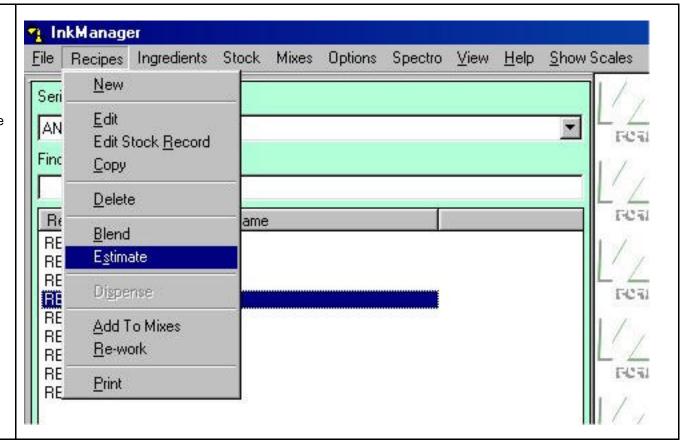

#### **Estimator**

Return to the Recipes main menu by selecting the "Recipes" tab at the foot of the screen.

Highlight the recipe that you wish to estimate the quantity.

Then select the "Estimate" option.

This displays the Estimator screen.

Complete the available boxes with your information.

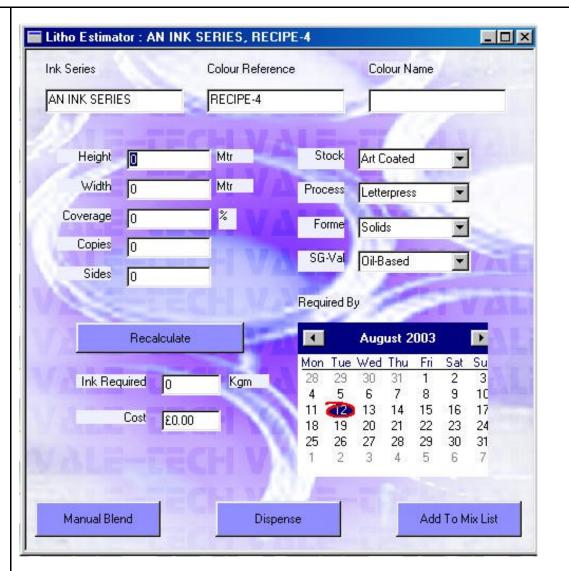

#### **Estimator**

Use the drop-down menus available to help you with your choices.

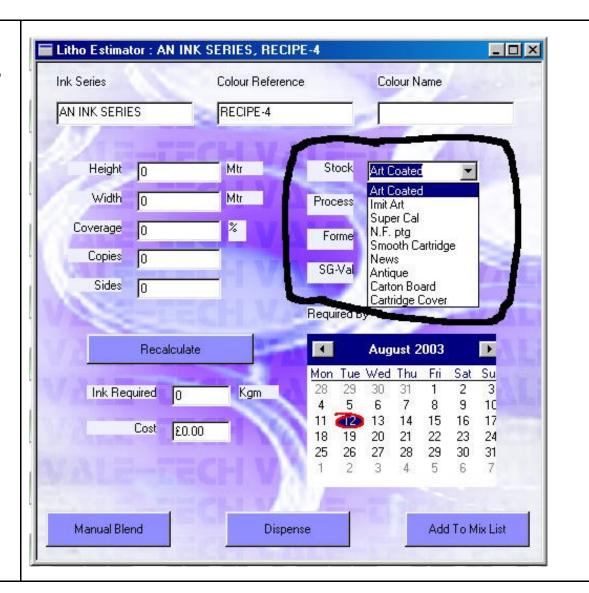

#### **Estimator**

You may now have a screen looking something like this...

My estimation shows me that for the information I entered about my print job, I will need 5.214Kgs of ink that will cost £66.27.

If you wish to blend this recipe now, press the "Blend" button.

Alternatively, press the "Add To Mix List" button.

The Estimator screen will disappear and add the prepared recipes as waiting job in the Mix List.

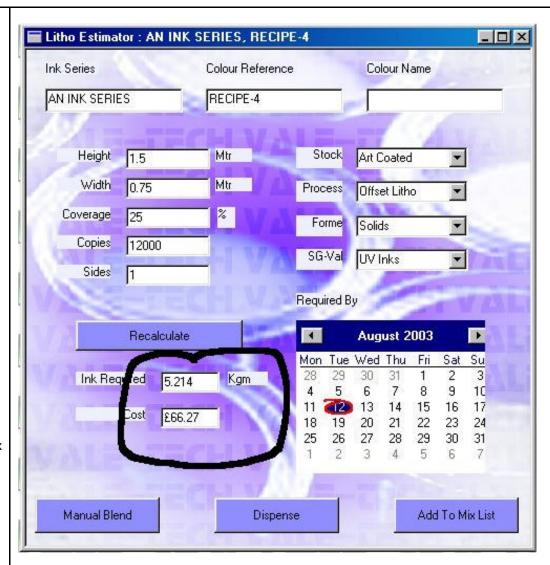

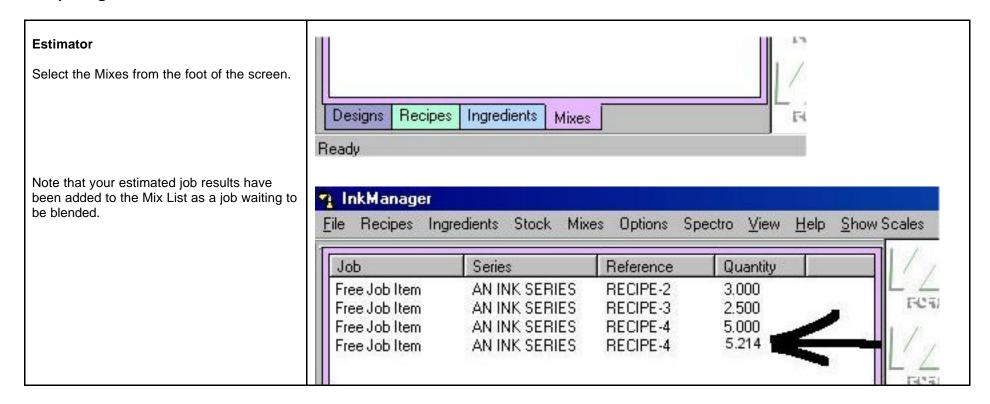

### Summary

Using the Mix List and Estimator, we can prepare jobs to be done at a later date.

The Mix List can be managed directly by selecting a recipe from the main list or by adding information from the Estimator.

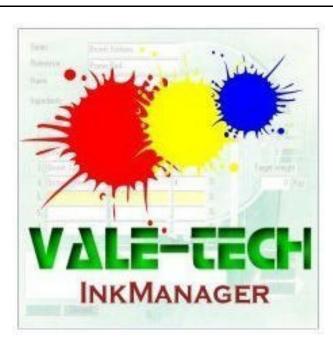

#### Re-Work Old Inks To New

The Re-Work facility enables you to use any returns or pre-mixed colours from your stock and inventory in order to help make up quantities of new blends.

This helps to maintain a low-level of stocked mixes.

Earlier in this Training Manual we prepared and blended a recipe from the Mix List. We blended a 1Kgs batch of RECIPE-1 and gave it a Job Number of "Job From The Mix List".

In order to demonstrate the Re-Work facility, I shall make a return of half of the quantity that we sent to Job using the Returns function described earlier in this Training Manual. I have also added RECIPE-10: this contains Base Colour-1, Base Colour-2, Base Colour-3, Base Colour-4 and Base Colour-5.

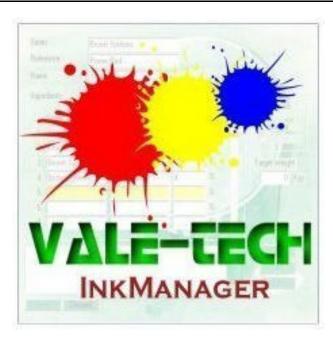

#### Re-Work Old Inks To New

#### Re-Work

RECIPE-1 contains 3 base colours. RECIPE-10 contains 5 base colours. RECIPE-10 contains 3 of the base colours contained within RECIPE-1. We have a 0.5Kgs quantity of RECIPE-1 in stock.

I need to make a 3Kgs blend of RECIPE-10.

I now have the opportunity to see if I have any old inks in my stock room that will help me with this new blend that I need.

Therefore, rather than making a new blend of RECIPE-10 using new components, I can use the **Re-Work** facility on RECIPE-10.

Highlight the recipe that you wish to make and select "Re-Work" from the Main Menu Bar.

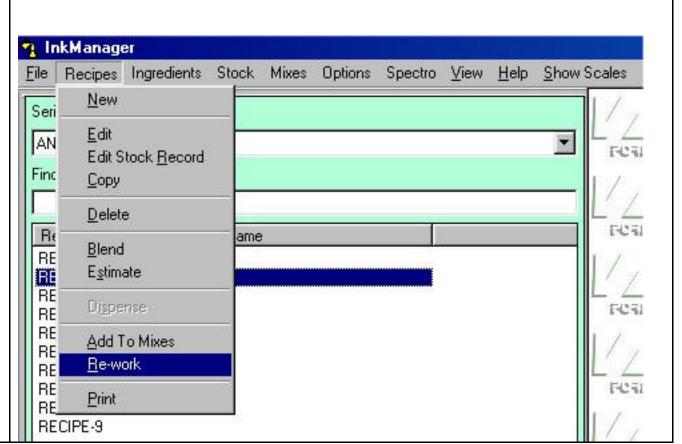

# Re-Work Old Inks To New Re-Work You will be asked for the quantity of the blend to be mixed. Enter the required quantity and press the "OK" button. I entered "3Kgs". Ink Manager now searches the stock file...

# **Re-Work Old Inks To New** Mathematical Re-work - COMPLETED! X Re-Work Series AN INK SERIES Reference RECIPE-10 Quantity 3,000 Kgs I entered "3Kgs". Ink Manager now searches the stock file... Maximum required Reference Quantity I... 1.500 Kgs RECIPE-1 0.500 Kg In this instance, it finds that there is a "0.5Kgs" quantity of RECIPE-1 that is suitable to be used as a Re-Work component. Select the required item from the displayed stock list and press the "Blend" button. Blend <u>D</u>ispense OK CANCEL

#### Re-Work Old Inks To New

#### Re-Work

The Blend Recipe screen will be displayed containing the formula information for RECIPE-10.

Note that it contains the stocked quantity of RECIPE-1.

As detailed on the previous screen, we required a maximum of 1.5Kgs. We only had 0.5Kgs stocked, therefore we still need to add some more of Base Colour-1, Base Colour-2 and Base Colour-3 along with the additional components of RECIPE-10, Base Colour-4 and Base Colour-5.

Once this blend procedure has been completed, you will have 3Kgs of RECIPE-10 by using a stocked item of a pre-mixed colour.

Perform the blending process through to completion.

Press the Complete button when finished. Complete the Goods Out procedure as normal.

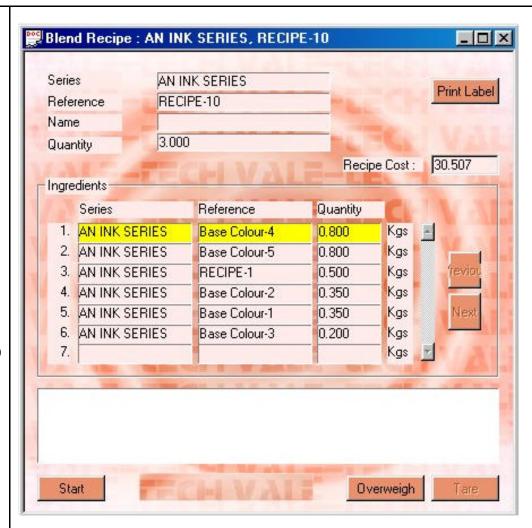

#### Re-Work Old Inks To New

#### Summary

The blend will appear in the Job Usage Report.

The stock levels of base colours will be decremented as normal through the blending process for all the base colours in RECIPE-10.

The stocked quantity of RECIPE-1 will no longer be available and will not appear on the Stock Valuation Report.

The Base Colour To Mix Report will detail our new blend of RECIPE-10.

Re-Work enables you to manage and minimise the quantities of mixed inks you hold in your stock and inventory.

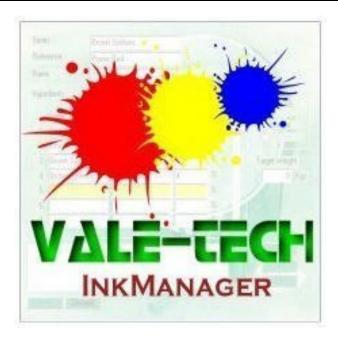